# **PREPARATION A LA MISE A NIVEAU VERS ADOBE EXPERIENCE MANAGER FORMS ON JEE**

## **Informations juridiques**

Pour les informations juridiques, voir [http://help.adobe.com/fr\\_FR/legalnotices/index.html](http://help.adobe.com/fr_FR/legalnotices/index.html).

# **Sommaire**

## **[Chapitre 1 : A propos de ce document](#page-3-0)** [1.1 Contenu de ce document . . . . . . . . . . . . . . . . . . . . . . . . . . . . . . . . . . . . . . . . . . . . . . . . . . . . . . . . . . . . . . . . . . . . . . . . . . . . . . . . . . . . . . . . . . 1](#page-3-1) [1.2 A qui est destiné ce document ? . . . . . . . . . . . . . . . . . . . . . . . . . . . . . . . . . . . . . . . . . . . . . . . . . . . . . . . . . . . . . . . . . . . . . . . . . . . . . . . . . . . . 1](#page-3-2) [1.3 Conventions utilisées dans ce document . . . . . . . . . . . . . . . . . . . . . . . . . . . . . . . . . . . . . . . . . . . . . . . . . . . . . . . . . . . . . . . . . . . . . . . . . . . 1](#page-3-3) [1.4 Informations complémentaires . . . . . . . . . . . . . . . . . . . . . . . . . . . . . . . . . . . . . . . . . . . . . . . . . . . . . . . . . . . . . . . . . . . . . . . . . . . . . . . . . . . . . 2](#page-4-0) **[Chapitre 2 : Introduction à la mise à niveau vers AEM forms on JEE](#page-5-0)** [2.1 Mise à niveau vers AEM forms on JEE . . . . . . . . . . . . . . . . . . . . . . . . . . . . . . . . . . . . . . . . . . . . . . . . . . . . . . . . . . . . . . . . . . . . . . . . . . . . . . . 3](#page-5-1) [2.2 Principales tâches de mise à niveau . . . . . . . . . . . . . . . . . . . . . . . . . . . . . . . . . . . . . . . . . . . . . . . . . . . . . . . . . . . . . . . . . . . . . . . . . . . . . . . . . 4](#page-6-0) **[Chapitre 3 : Description des modifications apportées à AEM forms on JEE](#page-7-0)** [3.1 Protection de vos investissements informatiques par la mise à niveau d'AEM forms on JEE . . . . . . . . . . . . . . . . . . . . . . . . . . . 5](#page-7-1) [3.2 Compatibilité avec Adobe Reader . . . . . . . . . . . . . . . . . . . . . . . . . . . . . . . . . . . . . . . . . . . . . . . . . . . . . . . . . . . . . . . . . . . . . . . . . . . . . . . . . . 5](#page-7-2) [3.3 Présentation de la mise à niveau . . . . . . . . . . . . . . . . . . . . . . . . . . . . . . . . . . . . . . . . . . . . . . . . . . . . . . . . . . . . . . . . . . . . . . . . . . . . . . . . . . . . 5](#page-7-3) [3.4 Mise à niveau des bibliothèques clientes . . . . . . . . . . . . . . . . . . . . . . . . . . . . . . . . . . . . . . . . . . . . . . . . . . . . . . . . . . . . . . . . . . . . . . . . . . . . 6](#page-8-0) [3.5 Mise à niveau de Connectors for ECM . . . . . . . . . . . . . . . . . . . . . . . . . . . . . . . . . . . . . . . . . . . . . . . . . . . . . . . . . . . . . . . . . . . . . . . . . . . . . . . 7](#page-9-0) **[Chapitre 4 : Préparation de votre environnement pour la mise à niveau](#page-10-0)** [4.1 Flux d'exécution de la mise à niveau vers LiveCycle ES4 . . . . . . . . . . . . . . . . . . . . . . . . . . . . . . . . . . . . . . . . . . . . . . . . . . . . . . . . . . . . . 8](#page-10-1) [4.2 Mise à niveau de votre infrastructure . . . . . . . . . . . . . . . . . . . . . . . . . . . . . . . . . . . . . . . . . . . . . . . . . . . . . . . . . . . . . . . . . . . . . . . . . . . . . . . 8](#page-10-2) [4.3 Collecte des informations nécessaires avant le démarrage . . . . . . . . . . . . . . . . . . . . . . . . . . . . . . . . . . . . . . . . . . . . . . . . . . . . . . . . . . . 9](#page-11-0) [4.4 Exécution de LiveCycle en mode de maintenance . . . . . . . . . . . . . . . . . . . . . . . . . . . . . . . . . . . . . . . . . . . . . . . . . . . . . . . . . . . . . . . . . . 10](#page-12-0) [5.1 Préparation de l'environnement du serveur . . . . . . . . . . . . . . . . . . . . . . . . . . . . . . . . . . . . . . . . . . . . . . . . . . . . . . . . . . . . . . . . . . . . . . . . 11](#page-13-1) [5.2 Mise à niveau statique ou dynamique . . . . . . . . . . . . . . . . . . . . . . . . . . . . . . . . . . . . . . . . . . . . . . . . . . . . . . . . . . . . . . . . . . . . . . . . . . . . . 11](#page-13-2)

#### **Dernière mise à jour le 4/12/2014**

**[Chapitre 5 : Configuration requise](#page-13-0)** [5.3 Configuration requise . . . . . . . . . . . . . . . . . . . . . . . . . . . . . . . . . . . . . . . . . . . . . . . . . . . . . . . . . . . . . . . . . . . . . . . . . . . . . . . . . . . . . . . . . . . . . 17](#page-19-0) [5.4 Configuration du protocole LDAP . . . . . . . . . . . . . . . . . . . . . . . . . . . . . . . . . . . . . . . . . . . . . . . . . . . . . . . . . . . . . . . . . . . . . . . . . . . . . . . . . 35](#page-37-0) [5.5 Répertoire de stockage global de documents . . . . . . . . . . . . . . . . . . . . . . . . . . . . . . . . . . . . . . . . . . . . . . . . . . . . . . . . . . . . . . . . . . . . . . 36](#page-38-0) [5.6 Considérations relatives à l'installation . . . . . . . . . . . . . . . . . . . . . . . . . . . . . . . . . . . . . . . . . . . . . . . . . . . . . . . . . . . . . . . . . . . . . . . . . . . . 37](#page-39-0) [5.7 Prise en charge d'IPv6 par AEM forms on JEE . . . . . . . . . . . . . . . . . . . . . . . . . . . . . . . . . . . . . . . . . . . . . . . . . . . . . . . . . . . . . . . . . . . . . . . 38](#page-40-0)

[5.10 Service de passerelle de migration centrale . . . . . . . . . . . . . . . . . . . . . . . . . . . . . . . . . . . . . . . . . . . . . . . . . . . . . . . . . . . . . . . . . . . . . . . 44](#page-46-0)

[5.8 Configuration du serveur pour l'activation de CIFS . . . . . . . . . . . . . . . . . . . . . . . . . . . . . . . . . . . . . . . . . . . . . . . . . . . . . . . . . . . . . . . . . 41](#page-43-0) [5.9 Mise à niveau : processus impliquant des variables de formulaire de document et des signatures numériques . . . . . . . 43](#page-45-0)

**iii**

# <span id="page-3-0"></span>**Chapitre 1 : A propos de ce document**

## <span id="page-3-1"></span>**1.1 Contenu de ce document**

Ce document présente les informations suivantes :

- Des informations concernant les modifications apportées à AEM forms on JEE susceptibles d'avoir des répercussions sur la planification de votre mise à niveau, et un aperçu du déroulement de la mise à niveau, comprenant une description des tâches correspondantes ;
- Les tâches à effectuer pour vous assurer que la mise à niveau s'exécute correctement, avec un temps d'interruption minimal au niveau du serveur (y compris la sauvegarde du serveur LiveCycle existant et l'application de correctifs sur le serveur d'applications, selon les besoins) ;
- La configuration matérielle et logicielle requise, ainsi que les éléments qui *doivent* déjà être mis en place pour que AEM forms on JEE puisse être mis à niveau.

*Remarque : Si vous envisagez une mise à niveau à l'aide de la méthode clé en main pour JBoss, vous n'aurez pas à effectuer bon nombre des étapes décrites dans ce document. Il est recommandé de consulter la section [« Description](#page-7-4)  [des modifications apportées à AEM forms on JEE » à la page 5](#page-7-4). Toutefois, toutes les informations préparatoires pour une mise à niveau clé en main, notamment la configuration système requise, sont incluses dans [Mise à niveau vers](http://www.adobe.com/go/learn_aemforms_upgradeTurnkey_6_fr)  [AEM forms on JEE pour JBoss clé en main](http://www.adobe.com/go/learn_aemforms_upgradeTurnkey_6_fr).*

Une fois les tâches de ce document réalisées, passez au document Mise à niveau vers AEM forms on JEE correspondant à votre serveur d'applications.

## <span id="page-3-2"></span>**1.2 A qui est destiné ce document ?**

Ce document est destiné aux administrateurs ou aux développeurs chargés de préparer les serveurs d'applications et de base de données pour les environnements de développement, de gestion intermédiaire et de production avant d'installer, de configurer, de mettre à niveau, d'administrer et de déployer AEM forms on JEE.

Il s'adresse donc à un public familiarisé avec les serveurs d'applications, les systèmes d'exploitation, les serveurs de base de données ainsi que les environnements Web.

# <span id="page-3-3"></span>**1.3 Conventions utilisées dans ce document**

Ce document utilise les conventions de désignation ci-après pour les chemins d'accès aux fichiers courants.

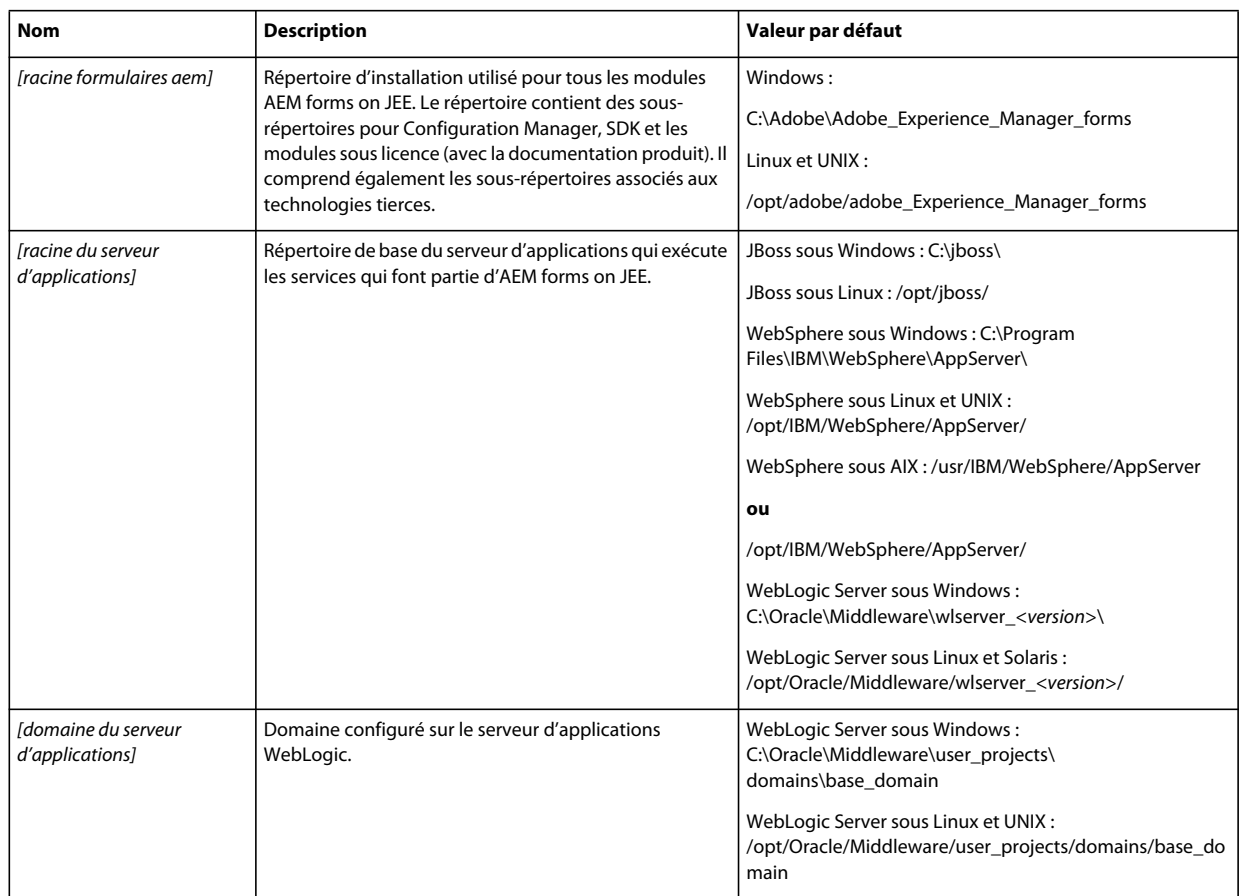

*Remarque : Ce document utilise les termes d'Adobe Experience Manager forms, d'AEM forms on JEE et LiveCycle de manière interchangeable.* 

Dans ce document, la plupart des informations concernant l'emplacement des répertoires s'appliquent à toutes les plateformes (tous les noms de fichier et chemins d'accès respectent la casse sur Linux et UNIX®). Les informations concernant une plateforme spécifique sont indiquées le cas échéant.

# <span id="page-4-0"></span>**1.4 Informations complémentaires**

Les ressources indiquées dans ce tableau peuvent vous aider à découvrir AEM forms on JEE.

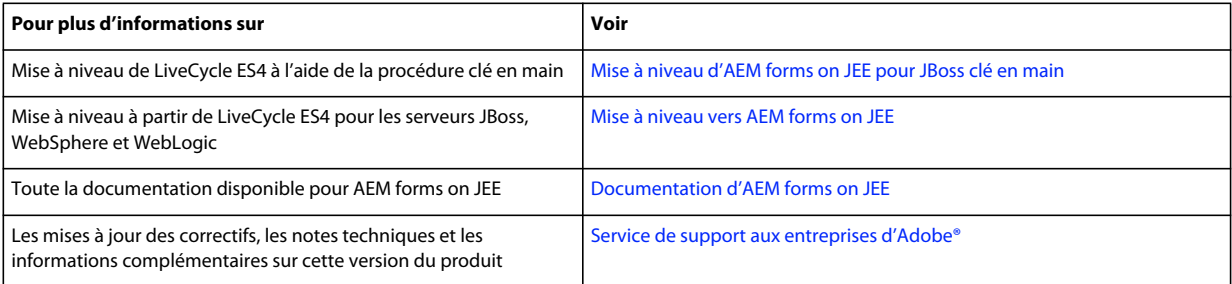

# <span id="page-5-0"></span>**Chapitre 2 : Introduction à la mise à niveau vers AEM forms on JEE**

Cette section fournit des informations sur la documentation destinée à vous faire comprendre le processus de mise à niveau. Elle fournit également une description approfondie des tâches impliquées dans la mise à niveau de LiveCycle ES4 SP1 vers AEM forms on JEE.

Avant de lire ce document, assurez-vous d'avoir lu le guide [Aide-mémoire et planification de la mise à niveau](http://www.adobe.com/go/learn_aemforms_upgrade_checklist_6_fr).

## <span id="page-5-1"></span>**2.1 Mise à niveau vers AEM forms on JEE**

Les documents Mise à niveau vers AEM forms on JEE pour JBoss, Mise à niveau vers AEM forms on JEE pour WebSphere et Mise à niveau vers AEM forms on JEE pour WebLogic fournissent les informations dont vous avez besoin pour effectuer l'installation réelle et les étapes de migration formant le processus de mise à niveau. Chaque guide est spécifique au serveur d'applications que vous utilisez.

### **2.1.1 Mise à niveau vers AEM forms on JEE pour JBoss clé en main**

Le document Mise à niveau vers AEM forms on JEE pour JBoss clé en main comprend toutes les étapes requises pour la mise à niveau vers AEM forms on JEE pour JBoss et MySQL à l'aide de la méthode clé en main. Cette méthode installe, configure et met à niveau le produit.

Vous pouvez effectuer une mise à niveau à l'aide de la procédure clé en main si vous avez installé l'instance précédente de LiveCycle via JBoss clé en main et si les modules sont déployés sur l'instance JBoss incluse dans l'installation clé en main.

*Remarque : L'option clé en main d'AEM forms on JEE s'exécute uniquement sur JBoss. L'installation d'AEM forms on JEE va installer et configurer ce produit. L'instance de serveur JBoss existante peut être supprimée une fois que vous avez vérifié que l'environnement fonctionne après sa mise à niveau.*

Effectuez ce type de mise à niveau pour obtenir rapidement un système AEM forms on JEE prêt à l'emploi dans un environnement de production à petite échelle ou à des fins de démonstration, d'évaluation, de développement ou de formation. La méthode clé en main installe et configure un ensemble par défaut de produits Adobe et de tiers destiné à constituer un environnement AEM forms on JEE fonctionnel.

*Remarque : Pour effectuer une mise à niveau à l'aide de la procédure clé en main, vous n'aurez pas à effectuer bon nombre des étapes décrites dans ce document (Préparation à la mise à niveau vers AEM forms on JEE). Il est recommandé de consulter la section [« Description des modifications apportées à AEM forms on JEE » à la page 5.](#page-7-4) Toutefois, toutes les informations préparatoires pour les mises à niveau clé en main, y compris la configuration système requise, sont incluses dans la section Mise à niveau vers AEM forms on JEE pour JBoss clé en main.*

Vous pouvez effectuer la mise à niveau en utilisant la méthode clé en main si votre système AEM forms on JEE réside sur un autre ordinateur. Toutefois, vous devrez dans ce cas configurer séparément la base de données et le répertoire de stockage global de documents. Les tâches principales impliquées sont les suivantes :

- Copiez manuellement le répertoire de stockage global de documents sur le nouvel ordinateur.
- Copiez manuellement le répertoire crx-repository.
- Copiez manuellement le répertoire lccs\_data sur le nouvel ordinateur ou sur un lecteur réseau partagé.
- Restaurez manuellement la sauvegarde de votre base de données sur le nouvel ordinateur.
- Fournissez le détail du nouveau répertoire de stockage global de documents et de la base de données lors de la configuration.

*Remarque : Lors de la mise à niveau vers AEM forms on JEE à l'aide de la procédure clé en main, vous devez spécifier les mêmes informations d'identification de base de données que celles indiquées pour votre installation clé en main de LiveCycle précédente.*

## **2.1.2 Aide de Configuration Manager**

Une partie de la mise à niveau est effectuée à l'aide de Configuration Manager, un outil de type assistant qui vous guide tout le long de la mise à niveau et vous invite à fournir les informations requises. Dans tous les écrans de Configuration Manager, la touche F1 permet d'afficher une boîte de dialogue Aide correspondante.

Pour plus d'informations sur Configuration Manager, reportez-vous au document Mise à niveau vers AEM forms on JEE pour votre serveur d'applications, indiqué plus haut dans cette section.

# <span id="page-6-0"></span>**2.2 Principales tâches de mise à niveau**

Cette section décrit les principales étapes formant le processus de mise à niveau, de la planification aux tâches de postdéploiement.

Pour effectuer la mise à niveau depuis LiveCycle ES4 SP1 vers AEM forms on JEE, vous devez effectuer les tâches suivantes.

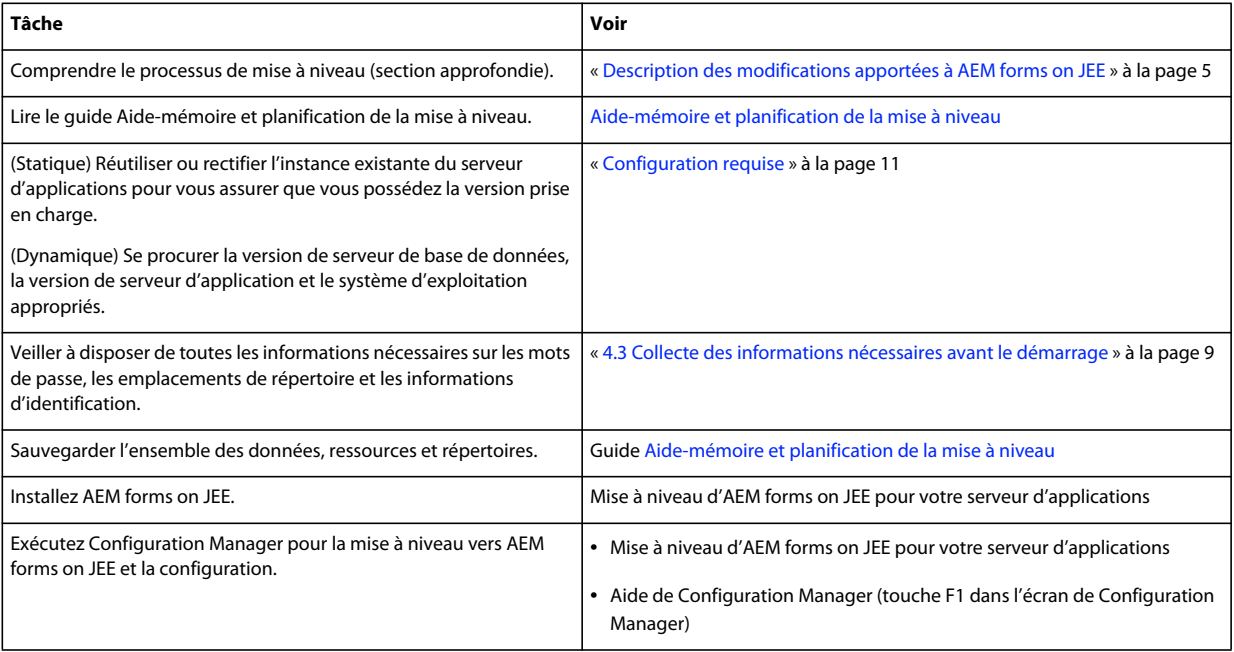

# <span id="page-7-4"></span><span id="page-7-0"></span>**Chapitre 3 : Description des modifications apportées à AEM forms on JEE**

Pour réussir la mise à niveau vers AEM forms on JEE depuis LiveCycle ES4 SP1, vous devez d'abord connaître les secteurs de votre organisation informatique concernés. Cette section fournit les informations approfondies requises pour planifier votre mise à niveau.

## <span id="page-7-1"></span>**3.1 Protection de vos investissements informatiques par la mise à niveau d'AEM forms on JEE**

La mise à niveau d'AEM forms on JEE est conçue pour fournir une expérience automatisée avec un minimum de tâches manuelles. Cette version continue de protéger votre investissement dans les formulaires, processus et applications mis en place autour de LiveCycle. En protégeant cet investissement, un administrateur informatique peut mettre à niveau vers AEM forms on JEE sans l'aide des auteurs de vos formulaires, des auteurs de vos processus, ou des développeurs Java™ à l'origine des applications personnalisées pour LiveCycle ES4 SP1.

La mise à niveau d'AEM forms on JEE limite les modifications de sorte qu'elles n'affectent que le niveau intermédiaire de votre infrastructure d'entreprise. Par exemple, si vous utilisez Adobe Reader®, votre entreprise peut continuer d'utiliser la version existante d'Adobe Reader que vous avez déployée sur vos clients. Si vous restreignez la mise à niveau d'AEM forms on JEE à votre niveau intermédiaire, vous minimisez l'interruption des activités au niveau du reste de votre entreprise.

# <span id="page-7-2"></span>**3.2 Compatibilité avec Adobe Reader**

L'une des principales fonctionnalités de la mise à niveau est que la version d'Adobe Reader sur le client est indépendante de la version d'AEM forms on JEE sur le serveur. Lorsque AEM forms on JEE affiche un formulaire, il s'affiche dans la version PDF que vous indiquez. Vous pouvez créer des formulaires optimisés pour Adobe Reader 9.x ou Adobe Reader 10.x, ou utiliser les nouvelles fonctionnalités optimisées pour Adobe Reader XI. Les auteurs de formulaire sont avertis s'ils choisissent d'utiliser une fonctionnalité qui n'est pas appropriée à la version spécifique d'Adobe Reader.

Tous les formulaires sont affichés dans AEM forms on JEE de la même façon que dans les versions précédentes. Tous les scripts que vous avez ajoutés à vos formulaires fonctionneront dans AEM forms on JEE. Outre les fonctionnalités d'AEM forms on JEE qui prennent en charge plusieurs versions d'Adobe Reader, Adobe Reader lui-même fonctionne également avec plusieurs versions de LiveCycle. Vous pouvez déployer Adobe Reader XI sur vos clients sans mettre à niveau votre serveur.

# <span id="page-7-3"></span>**3.3 Présentation de la mise à niveau**

La mise à niveau de LiveCycle ES4 SP1 vers AEM forms on JEE consiste à installer le logiciel AEM forms on JEE configuré ultérieurement à l'aide des paramètres provenant du serveur LiveCycle existant. Les paramètres de configuration, les données utilisateur et les informations de travaux sont migrés vers le système AEM forms on JEE. La plupart des tâches de la mise à niveau sont automatisées et exécutées (avec certaines entrées utilisateur) par Configuration Manager. *Configuration Manager* est un outil utilisé pour configurer, déployer et valider les composants d'AEM forms on JEE pour le déploiement sur le serveur d'applications. Lorsqu'il est exécuté en mode de mise à niveau, Configuration Manager effectue également les tâches de mise à niveau spécifiques, telles que la mise à niveau des paramètres et données de configuration.

Le répertoire et la base de données de stockage global de documents doivent être accessibles à Configuration Manager pendant le processus de mise à niveau.

Vous pouvez continuer d'utiliser votre base de données existante s'il s'agit d'une version compatible avec AEM forms on JEE. Si votre base de données actuelle n'est plus prise en charge, sauvegardez vos données et restaurez-les vers une version compatible.

Si vous ne changez pas de version de serveur d'applications et effectuez une mise à niveau statique, votre serveur d'applications actuel doit être en cours d'exécution afin de pouvoir déployer les nouveaux fichiers EAR. Pour toutes les autres mises à niveau, l'ancien serveur d'applications ne doit pas nécessairement être en cours d'exécution pendant le processus. Pour plus d'informations sur la mise à niveau statique ou dynamique, voir [« 5.2 Mise à niveau statique](#page-13-4)  [ou dynamique » à la page 11](#page-13-4)

## **3.3.1 Mise à niveau vers AEM forms on JEE à l'aide de Configuration Manager**

La mise à niveau vers les modules AEM forms on JEE depuis LiveCycle ES4 SP1 implique les tâches suivantes :

- **1** Installation des fichiers produit d'AEM forms on JEE.
- **2** Exécution de Configuration Manager pour lancer le processus de configuration, de mise à niveau et de déploiement. Les quatre étapes suivantes (ci-dessous) font partie de ce processus.
- **3** Mise à niveau et déploiement des fichiers EAR d'AEM forms on JEE sur le serveur d'applications.

*Remarque : Pour une mise à niveau statique, vous devez annuler manuellement le déploiement des fichiers EAR LiveCycle existants sur le serveur d'applications.*

- **4** Démarrage d'AEM forms on JEE sur le serveur d'applications, de sorte qu'ils soient disponibles pour accepter les requêtes des utilisateurs. Cette tâche s'effectue automatiquement après le déploiement des fichiers EAR. Vous devez toutefois démarrer le serveur manuellement s'il ne démarre pas automatiquement.
- **5** Initialisation de la base de données d'AEM forms on JEE de sorte que les modifications de schémas spécifiques d'AEM forms on JEE soient ajoutées à la base de données sans affecter les données existantes.

*Remarque : Cette étape est obligatoire et ne doit pas être ignorée pendant la mise à niveau. Elle n'affecte en aucune manière les données existantes.*

- **6** Application d'un correctif de nouvelle version aux composants d'AEM forms on JEE et déploiement des composants d'AEM forms on JEE, le cas échéant.
- **7** Migration des données essentielles vers la base de données, ainsi que toutes les autres données, telles que les enregistrements de contrôle envoyés ou les données historiques associées à Process Management.

# <span id="page-8-0"></span>**3.4 Mise à niveau des bibliothèques clientes**

#### **JBoss Application Server**

Si vos applications personnalisées utilisent des fichiers JAR (client-libs) propres à JBoss, vous devez vous assurer que ces fichiers sont également mis à jour dans les applications personnalisées, afin d'éviter tout problème d'utilisation.

Les bibliothèques clientes JBoss se trouvent dans le répertoire *client* dans third\_party/jboss.zip sur le support d'installation d'AEM forms on JEE (DVD ou ESD).

#### **WebLogic Server**

Pour WebLogic, ajoutez le fichier client JAR complet (wlfullclient.jar) pour WebLogic au chemin de classe de l'application personnalisée. Si vos applications clientes s'exécutent sur la version 5 du JDK, utilisez un fichier JAR différent. Vous devez créer manuellement le fichier client JAR complet pour WebLogic. Pour plus d'informations, consultez la documentation de WebLogic.

#### **Problèmes généraux**

Si vos applications personnalisées utilisent le fichier LiveCycle ES Update 1 adobe-livecycle-client.jar, une exception peut s'afficher dans les journaux du serveur d'applications après la mise à niveau, lors de l'utilisation de ces applications. Cette exception peut être semblable à la suivante :

```
java.io.FileNotFoundException: Response: '403: Forbidden' for url: 
'http://localhost:8080/DocumentManager'
```
Pour éviter ces erreurs lors de l'exécution de vos applications personnalisées, effectuez l'une des opérations suivantes (la première opération est la meilleure méthode) :

- Remplacez le fichier adobe-livecycle-client.jar utilisé dans votre application personnalisée par le fichier adobelivecycle-client.jar d'AEM forms on JEE dans *[racine aem-forms]*/sdk/client-libs/common.
- Connectez-vous à Administration Console et cliquez sur **Paramètres > Paramètres de Core System > Configurations**. Sélectionnez les options **Autoriser le téléchargement de documents non sécurisés à partir d'applications Flex** et **Autoriser le téléchargement de documents non sécurisés à partir d'applications du SDK Java**, puis cliquez sur **OK** et redémarrez votre serveur d'applications.

# <span id="page-9-0"></span>**3.5 Mise à niveau de Connectors for ECM**

La mise à niveau des connecteurs est prise en charge dans tous les cas de figure. Toutefois, les étapes sont différentes en fonction du support pour la version du serveur de votre connecteur, dans AEM forms on JEE. La mise à niveau de Connectors for ECM est prise en charge :

- Si votre serveur ECM actuel est une version prise en charge dans AEM forms on JEE, vous pouvez effectuer la mise à niveau sans problème.
- Si la version de votre serveur ECM actuel n'est pas pris en charge, exécutez d'abord la mise à niveau d'AEM forms on JEE. Une fois LiveCycle mis à niveau vers AEM forms on JEE et configuré, vous pouvez effectuer la mise à niveau de votre serveur ECM vers une version prise en charge. Installez le nouveau client ECM, puis configurez vos applications pour qu'elles fonctionnent avec le client.

*Remarque : Si le serveur de contenu ECM est mis à niveau avant Connector for IBM FileNet ou si Connector for EMC Documentum est mis à niveau vers AEM forms on JEE, les informations de configuration d'exécution pour AEM forms on JEE, telles que les verrous partagés sur les ressources, ne seront plus disponibles et sont migrées sur AEM forms on JEE.* 

Pour connaître les versions d'ECM prises en charge, voir [« 5.3 Configuration requise » à la page 17.](#page-19-1)

# <span id="page-10-0"></span>**Chapitre 4 : Préparation de votre environnement pour la mise à niveau**

Avant de commencer la mise à niveau, vous devez effectuer plusieurs tâches afin de préparer votre environnement pour la mise à niveau :

- Lisez le guide [Aide-mémoire et planification de la mise à niveau](http://www.adobe.com/go/learn_lc_upgrade_checklist_11_fr) et effectuez toutes les tâches de vérification et les contrôles de validation sur votre environnement LiveCycle ES2, ADEP ou LiveCycle ES3 existant.
- Selon les résultats de l'aide-mémoire de la mise à niveau, mettez à jour les flux de travaux basés sur QPAC vers DSC à l'aide de l'outil de mise à niveau de processus Workbench (versions 9.0 ou 9.5, selon les conditions requises) ou en écrivant manuellement les opérations de service et DSC.
- Reportez-vous à la matrice des plateformes et préparez l'infrastructure logicielle requise pour la mise à niveau. Effectuez toutes les étapes manuelles avant de mettre à niveau votre instance LiveCycle. Par exemple, si un nouveau serveur d'applications est requis, reportez-vous aux sections appropriées du guide Préparation à l'installation de LiveCycle ES4 pour préparer la nouvelle instance du serveur d'applications. Appliquez les derniers correctifs à votre serveur d'applications, comme requis dans le document [Plateformes prises en charge par Adobe](http://www.adobe.com/go/learn_lc_supportedplatforms_11_fr)  [LiveCycle ES4.](http://www.adobe.com/go/learn_lc_supportedplatforms_11_fr) Si une nouvelle version du serveur de base de données est requise, les données de l'ancienne instance du serveur de base de données doivent être migrées dans la nouvelle instance.
- Sauvegardez l'environnement LiveCycle existant avec le répertoire crx-repository.

# <span id="page-10-1"></span>**4.1 Flux d'exécution de la mise à niveau vers LiveCycle ES4**

Un flux de mise à niveau est un ensemble de tâches à effectuer afin de garantir la réussite de la mise à niveau de votre installation LiveCycle vers LiveCycle ES4. Pour plus d'informations sur cet ensemble de tâches, reportez-vous à la section [Flux de travaux de la mise à niveau](/XML/fr-fr/Products/AEMForms/UpgradeChecklist/lc_workflow_wo.xml#WS714a69d55f7d60aa10934b68130919f1e3e-8000.2_ver10.5).

## <span id="page-10-2"></span>**4.2 Mise à niveau de votre infrastructure**

Certaines plateformes prises en charge par la première version de LiveCycle le sont encore avec LiveCycle ES4. D'autres plateformes plus récentes sont également prises en charge. Par exemple, LiveCycle ES4 prend en charge les versions les plus récentes de serveur d'applications et vous aurez peut-être besoin d'appliquer les derniers correctifs à votre serveur d'applications.

*Remarque : Lorsqu'un serveur d'applications existant est pris en charge, il est recommandé d'appliquer les derniers correctifs et de s'assurer que le serveur d'applications mis à jour s'exécute correctement avant d'effectuer la mise à niveau vers LiveCycle ES4.*

Pour plus d'informations sur les plateformes prises en charge, voir [Combinaisons de plateformes prises en charge par](www.adobe.com/go/learn_lc_supportedplatforms_10_fr)  [LiveCycle ES4.](www.adobe.com/go/learn_lc_supportedplatforms_10_fr)

# <span id="page-11-1"></span><span id="page-11-0"></span>**4.3 Collecte des informations nécessaires avant le démarrage**

Cette section fait office d'aide-mémoire pour les informations à collecter avant d'effectuer la mise à niveau. Pendant la mise à niveau, vous êtes invité à fournir ces informations. Si vous vous assurez de leur disponibilité avant de commencer, vous pouvez accélérer la procédure et réduire le temps mort du serveur.

## **4.3.1 Définition des ports importants**

Notez le numéro du port JNDI de votre serveur d'applications (JBoss, WebLogic ou WebSphere) et le numéro du port d'écoute de votre instance de base de données, que vous prévoyez d'utiliser pour la mise à niveau vers LiveCycle ES4.

Si vous n'êtes pas certain des ports utilisés par la base de données, contactez votre administrateur de base de données.

#### **4.3.1.1 JBoss :**

**1** Accédez au répertoire approprié :

- Lors de la mise à niveau vers LiveCycle ES4 pour JBoss, accédez au dossier correspondant :
	- Si vous utilisez JBoss clé en main, recherchez le répertoire [racine du serveur d'applications]/server/lc\_turnkey/conf.
	- Si vous utilisez JBoss préconfiguré par Adobe, recherchez le répertoire [racine du serveur d'applications]/server/lc\_<type de base de données>/conf.
	- Si vous avez téléchargé JBoss depuis Internet, recherchez le répertoire [racine du serveur d'applications]/server/standard/conf.
- **2** Ouvrez le fichier jboss-service.xml.
- **3** Recherchez l'élément <mbean code="org.jboss.naming.NamingService">. Le port de serveur JNDI correspond à la valeur de l'élément <attribute name="Port">.

#### **4.3.1.2 WebSphere**

- **1** Connectez-vous à la console d'administration WebSphere.
- **2** Dans l'arborescence de navigation, cliquez sur **Servers** > **Server Types > WebSphere Application Servers.**
- **3** Dans le volet de droite, cliquez sur le nom du serveur.
- **4** Sous Communications, cliquez sur **Ports** et recherchez la valeur de BOOTSTRAP\_ADDRESS.

#### **4.3.1.3 WebLogic**

Pour WebLogic, le port de serveur JNDI est généralement identique au port HTTP du serveur créé pour héberger LiveCycle ES4. Si un serveur géré est configuré pour le déploiement de LiveCycle ES4, le port JNDI doit être le même que le port HTTP utilisé par le serveur géré.

### **4.3.2 Noms de serveur**

Si vous effectuez une mise à niveau par étape des fichiers de produit LiveCycle ES4 et que Configuration Manager est exécuté sur un serveur différent du serveur cible, vous devez connaître le nom d'hôte du système sur lequel LiveCycle ES4 sera déployé.

# <span id="page-12-0"></span>**4.4 Exécution de LiveCycle en mode de maintenance**

Le mode de maintenance est utile lorsque vous réalisez des tâches telles que l'application d'un correctif à un DSC, la mise à niveau de LiveCycle ou l'application d'un Service Pack.

## **4.4.1 Mise de LiveCycle en mode de maintenance**

Dans un navigateur Web, saisissez : http://[nom

hôte]:[port]/dsc/servlet/DSCStartupServlet?maintenanceMode=pause&user=[nom utilisateur administrateur]&password=[mot de passe]

Un message de pause s'affiche dans la fenêtre du navigateur.

*Remarque : Si vous arrêtez le serveur alors qu'il se trouve en mode de maintenance, il conservera ce mode au redémarrage. Vous devez désactiver le mode de maintenance une fois vos tâches de maintenance terminées.*

## **4.4.2 Vérification du fonctionnement de LiveCycle en mode de maintenance**

Dans un navigateur Web, saisissez :

http://[nom hôte]:[port]/dsc/servlet/DSCStartupServlet?maintenanceMode=isPaused&user=[nom utilisateur administrateur]&password=[mot de passe]

L'état s'affiche dans la fenêtre du navigateur. L'état « true » indique que le serveur s'exécute en mode de maintenance et « false » que le serveur ne s'exécute pas dans ce mode.

# <span id="page-13-3"></span><span id="page-13-0"></span>**Chapitre 5 : Configuration requise**

# <span id="page-13-1"></span>**5.1 Préparation de l'environnement du serveur**

Exécutez les tâches suivantes pour préparer l'environnement de votre serveur :

**1** Vérifiez que le support d'installation n'est pas endommagé. Il est recommandé de copier les fichiers d'installation sur le disque dur de votre ordinateur à l'emplacement où vous souhaitez installer AEM forms on JEE, plutôt que de lancer l'installation depuis le support.

Vérifiez également si la somme de contrôle MD5 du support d'installation correspond à celle indiquée sur le [site](http://www.adobe.com/support/adobe_digital_enterprise_platform/trial/md5_checksum.html)  [Web d'Adobe.](http://www.adobe.com/support/adobe_digital_enterprise_platform/trial/md5_checksum.html)

- **2** Consultez le guide [« 5.3 Configuration requise » à la page 17](#page-19-0) et assurez-vous que votre infrastructure logicielle est conforme.
- **3** Consultez le guide Configuration système requise et assurez-vous que votre infrastructure logicielle est en place, en fonction de vos besoins.
- **4** Installez le système d'exploitation et mettez-le à jour à l'aide de tous les correctifs et Service Packs nécessaires.
- **5** Installez et configurez le serveur de base de données.
- **6** Installez et configurez le serveur d'applications.
- **7** Assurez-vous que l'ordinateur cible dispose au minimum de la quantité de RAM indiquée dans la section [« 5.3.1](#page-19-2)  [Configuration matérielle requise » à la page 17.](#page-19-2)

## <span id="page-13-4"></span><span id="page-13-2"></span>**5.2 Mise à niveau statique ou dynamique**

**Mise à niveau statique :** si vous effectuez la mise à niveau d'un système WebSphere 7.0, appliquez les derniers Fix Packs d'IBM.

**Mise à niveau dynamique :** si vous effectuez une mise à niveau dynamique, préparez le serveur d'applications en suivant les instructions du document Préparation à l'installation d'AEM forms on JEE.

Lors de la mise à niveau vers AEM forms on JEE, consultez le document suivant pour obtenir les instructions nécessaires :

- [Mise à niveau d'AEM forms on JEE pour JBoss](http://www.adobe.com/go/learn_lc_upgrade_jboss_11_fr)
- [Mise à niveau d'AEM forms on JEE pour WebLogic](http://www.adobe.com/go/learn_lc_upgrade_weblogic_11_fr)
- [Mise à niveau d'AEM forms on JEE pour WebSphere](http://www.adobe.com/go/learn_lc_upgrade_websphere_11_fr)
- [Mise à niveau vers AEM forms on JEE pour JBoss clé en main](http://www.adobe.com/go/learn_lc_upgrade_turnkey_11_fr)

## **5.2.1 Plates-formes d'AEM forms on JEE prises en charge pour la mise à niveau statique**

La possibilité d'effectuer une mise à niveau statique vers AEM forms on JEE dépend de la version de LiveCycle à partir de laquelle vous effectuez la mise à niveau.

## **5.2.1.1 Mise à niveau à partir de LiveCycle ES2 SP2**

Si LiveCycle ES2 SP2 est installé dans l'un des environnements décrits dans le tableau ci-dessous, vous pouvez effectuer une mise à niveau statique :

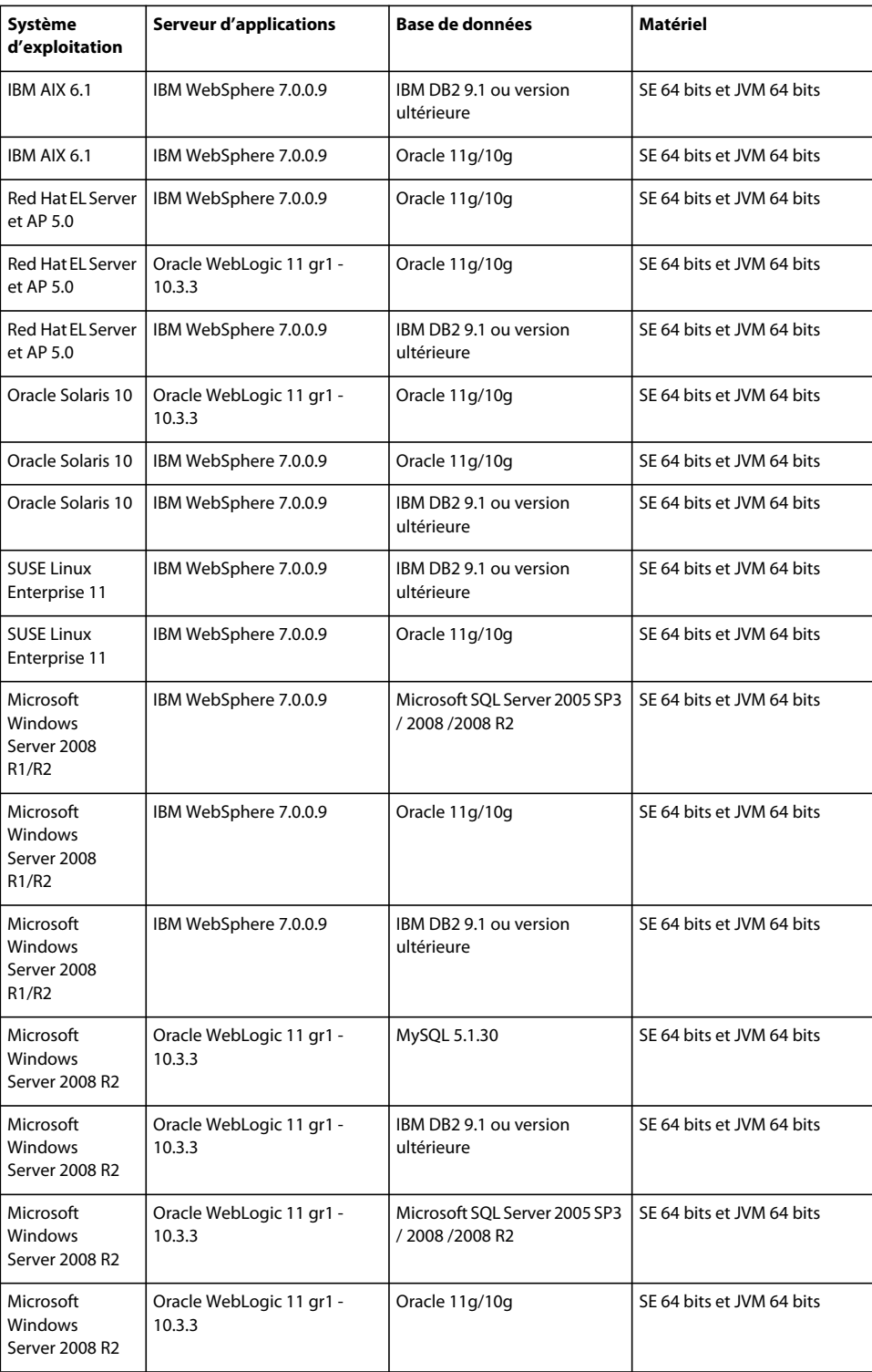

### **5.2.1.2 Mise à niveau à partir d'ADEP SP1**

Si ADEP SP1 est installé dans l'un des environnements décrits dans le tableau ci-dessous, vous pouvez effectuer une mise à niveau statique :

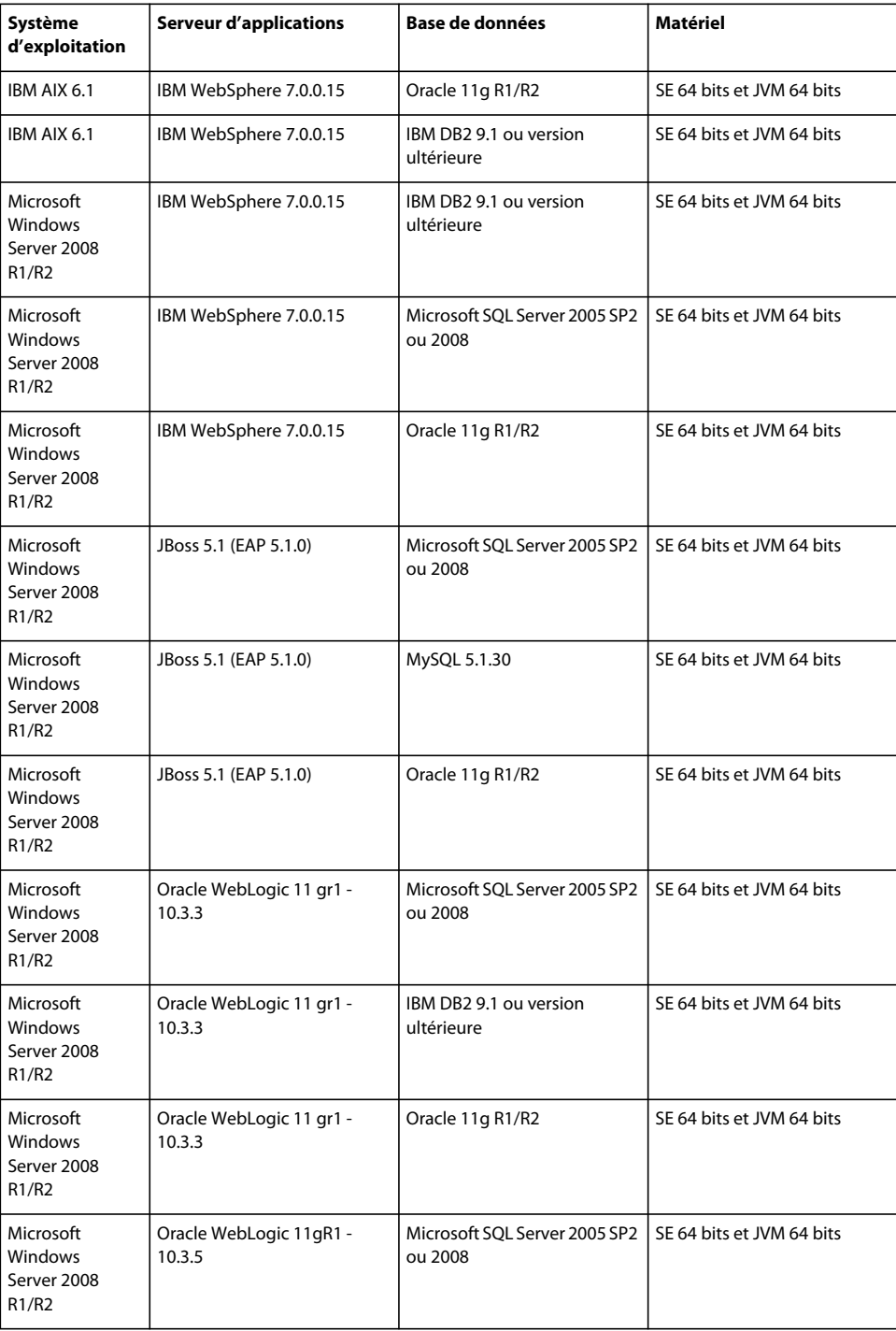

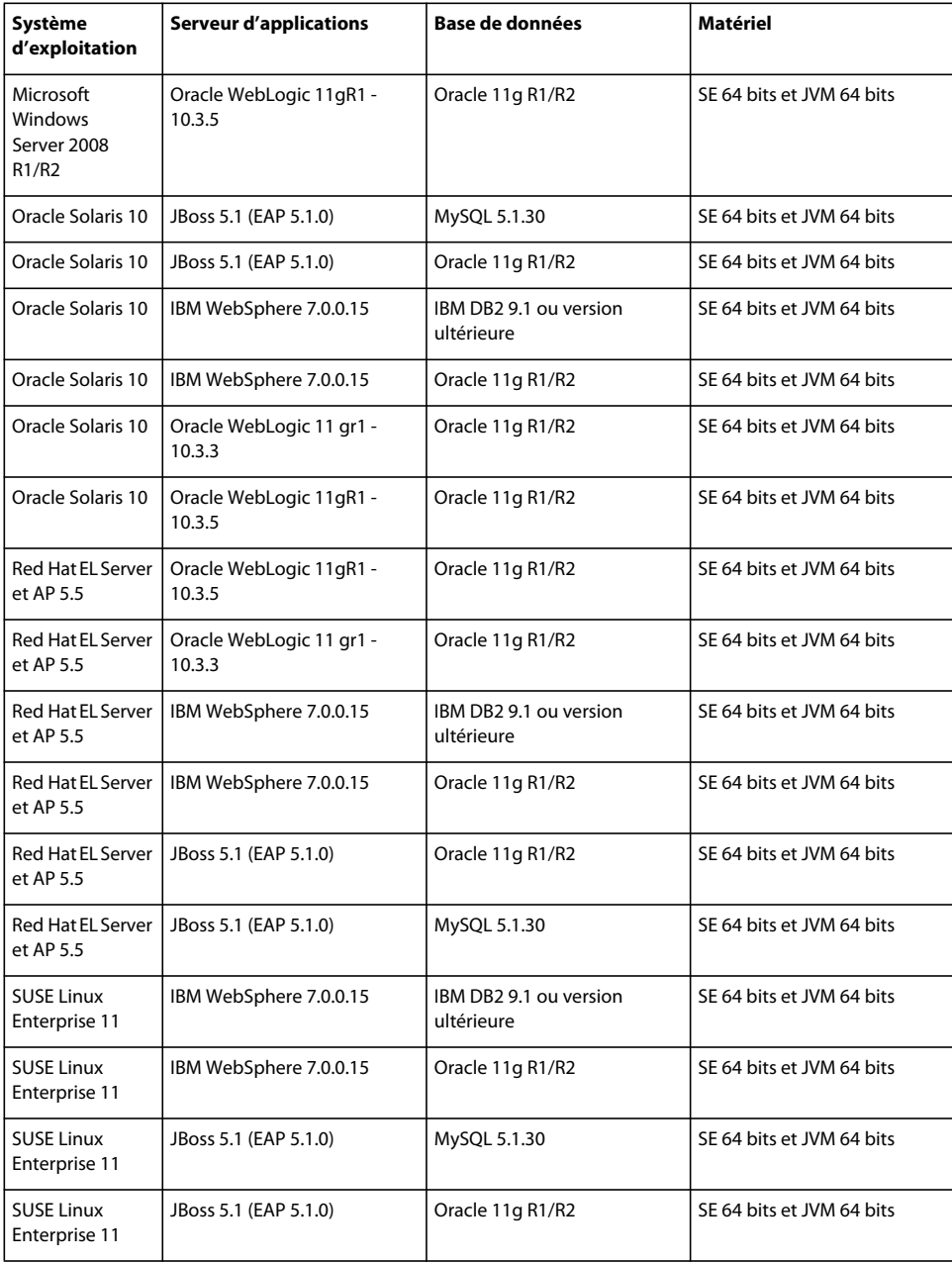

### **5.2.1.3 Mise à niveau à partir de LiveCycle ES3 SP2**

Si LiveCycle ES3 SP2 est installé dans l'un des environnements décrits dans le tableau ci-dessous, vous pouvez effectuer une mise à niveau statique :

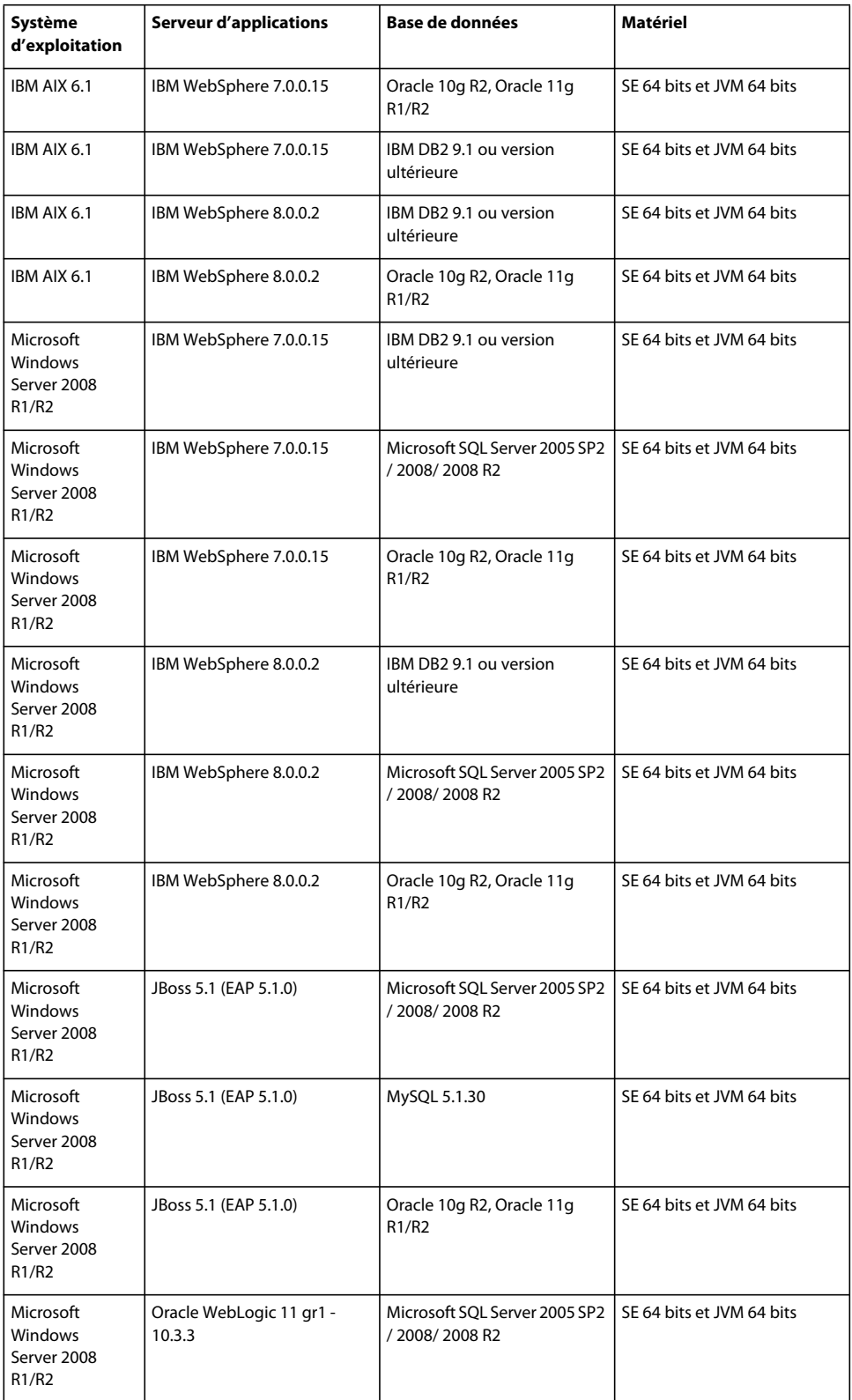

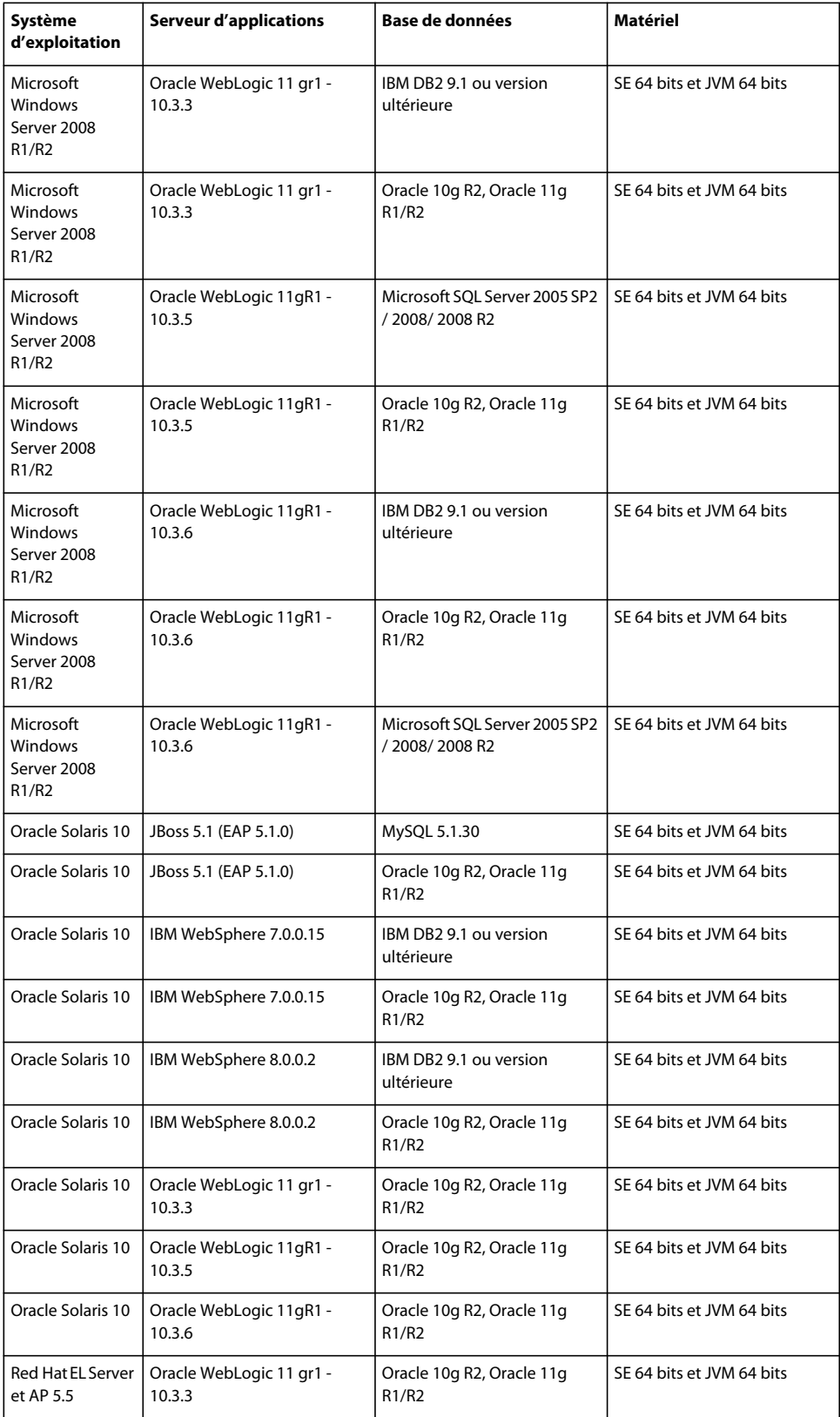

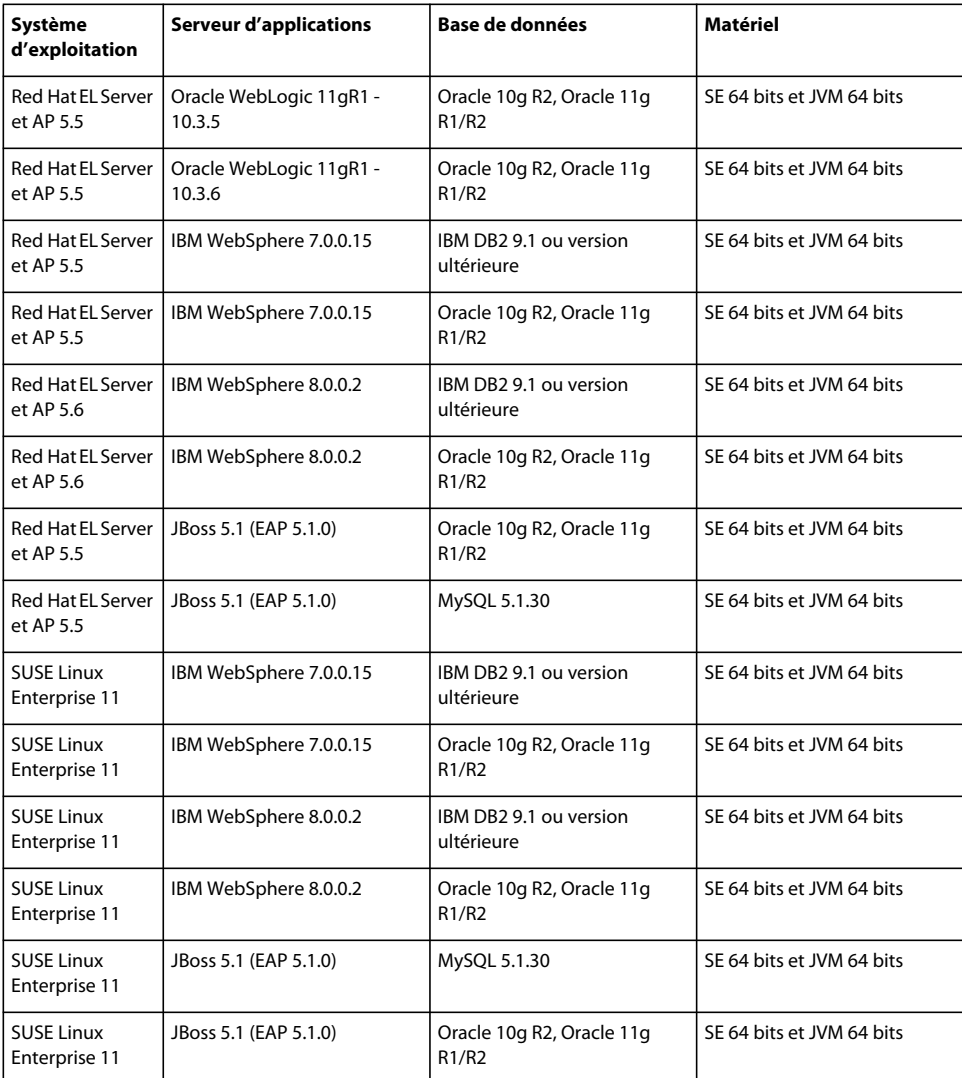

# <span id="page-19-1"></span><span id="page-19-0"></span>**5.3 Configuration requise**

## <span id="page-19-2"></span>**5.3.1 Configuration matérielle requise**

Ce tableau indique la configuration matérielle minimum requise prise en charge par AEM forms on JEE.

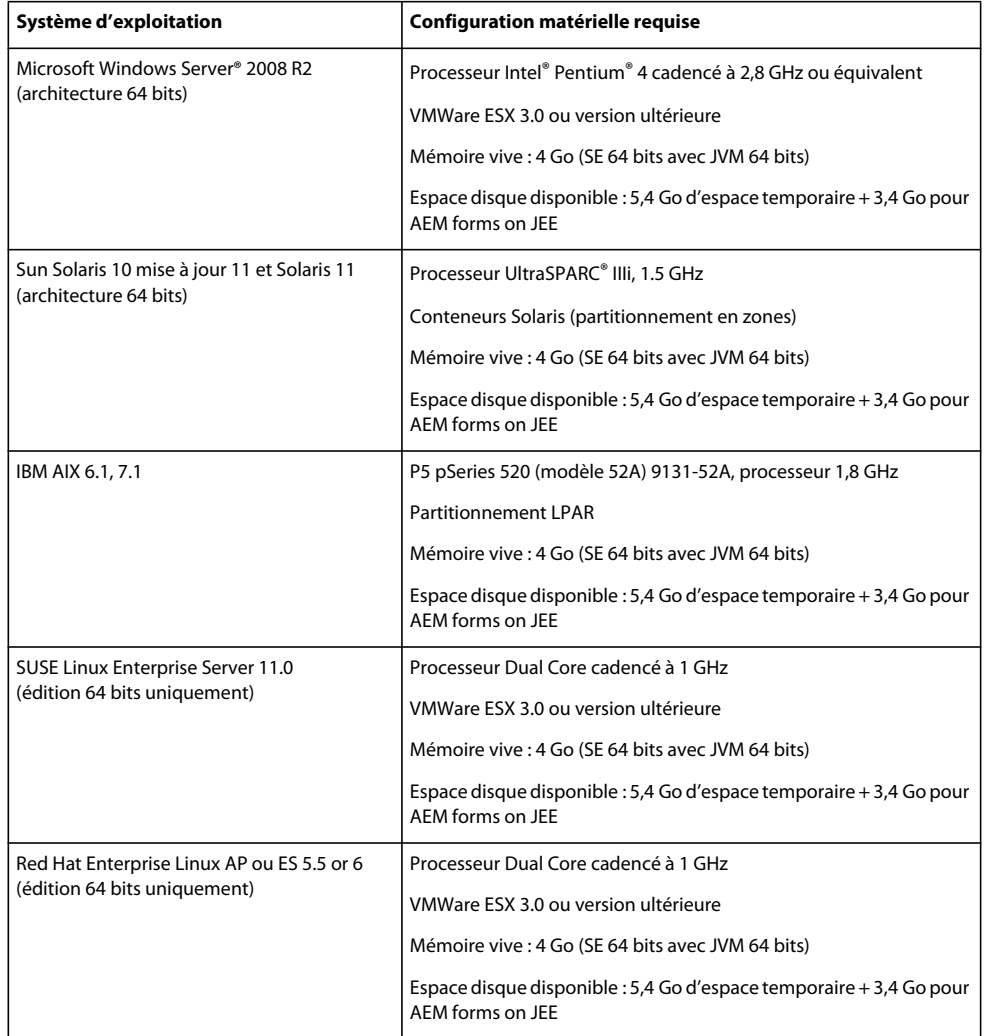

#### **5.3.1.1 Compatibilité Intel x86**

Dans les environnements Windows et UNIX pris en charge, AEM forms on JEE prend en charge les chipsets compatibles Intel et AMD64, exécutant des systèmes d'exploitation pris en charge en 32 ou 64 bits.

*Remarque : les plateformes 32 bits sont prises en charge uniquement pour à des fins de développement et d'évaluation.*

#### **5.3.1.2 Configurations matérielles recommandées**

Pour un petit environnement de production :

**Environnements Intel :** Pentium 4 cadencé à 2,8 GHz ou plus. L'utilisation d'un processeur à double noyau améliore encore les performances.

**Environnements Sun SPARC :** UltraSPARC V ou version ultérieure.

**Environnements IBM AIX :** Power4 ou version ultérieure.

**Configuration requise pour la mémoire :** 4 Go de mémoire vive.

*Remarque : Il est recommandé d'ajouter 2 Go de RAM supplémentaires si vous exécutez l'instance de publication de la solution Correspondence Management sur la même machine.*

#### **5.3.1.3 Autre configuration matérielle pour Adobe LiveCycle Content Services (obsolète)**

 Si vous installez Content Services pour l'utiliser avec une base de données DB2, vous devez disposer d'un minimum de 2 Go de RAM sur l'ordinateur qui héberge la base de donnes DB2.

#### **5.3.1.4 Configuration matérielle recommandée pour les ordinateurs côté client**

 **LiveCycle Workbench** 

• Espace disque pour l'installation :

1,5 Go pour Workbench uniquement1,7 Go sur un seul lecteur pour une installation complète de Workbench, LiveCycle Designer et des exemples d'assemblage, 400 Mo pour installer les répertoires temporaires (200 Mo dans le répertoire utilisateur temporaire et 200 Mo dans le répertoire temporaire Windows)

*Remarque : si l'ensemble de ces emplacements se trouve sur un seul disque, vous devez allouer un total de 1,5 Go lors de l'installation. Les fichiers copiés dans les répertoires temporaires sont supprimés à la fin de l'installation.*

- Mémoire pour l'exécution de Workbench : 2 Go de mémoire vive.
- Configuration matérielle requise : Processeur Intel® Pentium® 4 ou AMD équivalent, processeur cadencé à 1 GHz.
- Résolution d'affichage de 1024 X 768 pixels au minimum, écran couleur de 16 bits minimum
- La connexion réseau via le protocole TCP/IPv4 ou TCP/IPv6 au serveur AEM forms on JEE

*Remarque : vous devez disposer des droits d'administrateur pour pouvoir installer Workbench sous Windows. Si vous effectuez une installation à partir d'un compte non administrateur, le programme d'installation vous demandera les informations d'identification d'un compte administrateur.*

#### **LiveCycle Designer**

- Adobe® Acrobat® 9 Professional, Acrobat 9 Standard ou Adobe Reader® 9. Pour bénéficier des nouvelles fonctionnalités de Designer 11, vous devez disposer d'Acrobat Professional, Acrobat XI Standard ou Reader XII.
- Adobe® Flash® Player 11.1 ou version ultérieure.
- (Facultatif) Adobe® Flash® Builder® 4.5 ou version ultérieure.
- (Facultatif) SDK Adobe® Flex® version 4.1 (requis pour la personnalisation des composants de guide de formulaire fournis avec Designer).

*Remarque : utilisez uniquement le SDK Flex 4.1 inclus dans le programme d'installation de Designer N'utilisez aucune autre version de ce logiciel téléchargée sur le site Web d'Adobe.*

#### **Configuration matérielle requise pour l'utilisateur final**

- Workspace : 1 Go de RAM (inclut la configuration requise pour Adobe Flash et Adobe Reader)
- Adobe Flash Player 11.1 et version ultérieure : 512 Mo de mémoire vive (1 Go recommandé).
- Adobe Reader 9 et version ultérieure : 128 Mo de mémoire vive (256 Mo recommandés).

*Remarque : Pour plus d'informations, voir [Plates-formes prises en charge pour AEM forms on JEE](http://www.adobe.com/go/learn_lc_supportedplatforms_11_fr).*

## **5.3.2 Plateformes prises en charge**

Pour plus d'informations sur la prise en charge des différentes combinaisons de systèmes d'exploitation, de serveurs d'applications, de bases de données, de JDK, et autres, voir [Plateformes prises en charge pour AEM forms on JEE.](http://www.adobe.com/go/learn_lc_supportedplatforms_11_fr)

## **5.3.3 Configuration requise supplémentaire pour Linux et Solaris**

*Remarque : Sur les ordinateurs Linux et Solaris, le programme d'installation d'AEM forms on JEE utilise le JDK installé sur l'ordinateur. Par conséquent, vous devez vous assurer d'installer la version du JDK prise en charge. Sur les autres systèmes d'exploitation, le programme d'installation utilise la JVM fournie avec le programme d'installation.* 

#### **5.3.3.1 Installation et configuration du codage de caractères UTF-8**

Lorsque vous installez AEM forms on JEE sur les systèmes d'exploitation AIX, Linux ou Solaris, vous devez installer et configurer la version américaine du paramètre régional UTF-8, si ce n'est déjà fait. Pour que le système d'exploitation exécute cette tâche, vous aurez besoin du support d'installation (CD ou DVD).

*Remarque : sur les plateformes Linux, ce paramètre régional est installé par défaut et appelé en\_US.utf8. Vous pouvez le vérifier au moyen de la commande locale -a.*

#### **Installation du codage UTF-8 sur AIX**

- **1** Vérifiez que le paramètre régional UTF-8 Anglais (Etats-Unis) n'est pas installé en saisissant la commande localea dans une invite de commande. Vérifiez que la sortie de la commande ne contient pas l'entrée *EN\_US.UTF-8*.
- **2** Accédez à l'utilitaire AIX SMIT (en mode texte) en saisissant smitty mle\_add\_lang à la racine de l'invite de commande.
- **3** Dans l'écran qui s'affiche, sélectionnez **UTF-8 US English (United States) [EN\_US]** dans les listes déroulantes **CULTURAL CONVENTION** et **LANGUAGE TRANSLATION**.

*Remarque : conservez la valeur INPUT DEVICE/DIRECTORY comme paramètre par défaut pour /dev/cd0.*

**4** Appuyez sur **Entrée** pour continuer. Un message semblable à ce qui suit s'affiche :

installp: Device /dev/cd0 not ready for operation. Please insert media and press Enter to continue.

- **5** Insérez le disque d'installation AIX approprié dans le lecteur.
- **6** Lorsque la commande est effectuée, quittez l'utilitaire SMIT et saisissez la commande locale -a pour vérifier que le paramètre régional est EN\_US.UTF-8.

#### **Installation du codage UTF-8 sur Solaris**

- **1** Vérifiez que le paramètre régional UTF-8 Anglais (Etats-Unis) n'est pas installé en saisissant la commande localea dans une invite de commande. Vérifiez que la sortie de la commande ne contient pas l'entrée EN\_US.UTF-8.
- **2** Insérez le CD d'installation 1 de Solaris dans le lecteur et montez-le à un emplacement approprié, par exemple : /.

/cdrom/sol\_10\_807\_sparc/s0

**3** Entrez la commande suivante en tant que racine : localeadm -a nam -d /cdrom/sol\_10\_807\_sparc/s0.

*Remarque : cette commande installe l'ensemble des paramètres régionaux de la région Amérique du Nord, même si vous indiquez uniquement le paramètre régional en\_US.UTF-8.*

**4** Lorsque la commande est effectuée, saisissez la commande locale -a pour vérifier que le paramètre régional est EN\_US.UTF-8.

*Remarque : pour plus d'informations, voir [FAQ sur les paramètres régionaux de Solaris](http://developers.sun.com/dev/gadc/faq/locale.html) (en anglais).*

#### **5.3.3.2 Solaris**

*Remarque : assurez-vous que les bibliothèques X Window sont installées sur votre système d'exploitation. Cela est nécessaire pour PDF Generator Forms Standard. Pour plus d'informations, consultez la documentation de votre système d'exploitation.*

*Important : n'utilisez pas la commande tar Solaris pour extraire les fichiers ou des erreurs (telles que des fichiers manquants) pourraient se produire. Téléchargez l'outil tar pour GNU et utilisez-le pour extraire tous les fichiers dans un environnement Solaris.*

#### **5.3.3.3 Linux**

Sur les systèmes d'exploitation Linux, vérifiez les éléments suivants :

- **Toutes distributions Linux :** assurez-vous que les bibliothèques X Window sont installées sur votre système d'exploitation. Cela est nécessaire pour PDF Generator et Forms. Pour plus d'informations, voir la documentation de votre système d'exploitation.
- **SUSE Linux :** vous devez installer la bibliothèque glibc-locale-32bit fournie avec SUSE Linux Enterprise Server. Sinon, AEM forms on JEE ne génère aucun fichier PDF. Ce fichier de bibliothèque n'est pas installé par défaut. Vous devez utiliser l'outil YaST pour l'installer (voir [Documentation de SUSE Linux Enterprise Server](http://www.novell.com/fr-fr/documentation/suse.html) pour plus d'informations).

Si vous prévoyez d'installer AEM forms on JEE sur SUSE Linux 11, vous devez également installer les bibliothèques libstdc++- libc6.2-2.so.3. SUSE Linux 11 n'inclut pas ces bibliothèques par défaut. Pour plus d'informations, voir [la page Web Novell.](http://www.novell.com/products/linuxpackages/desktop11/x86_64/compat-32bit.html) Ces bibliothèques sont obligatoires pour l'exécution d'Adobe Central Pro Output Server.

#### **5.3.3.4 Configuration des valeurs limites relatives aux fichiers sous Linux et Solaris**

Pour éviter l'apparition d'erreurs de type « StuckThread » dans un environnement Solaris ou Linux, augmentez les valeurs du paramètre rlim dans le fichier /etc/system.

**1** (**Linux**) Recherchez et ouvrez le fichier /etc/security/limits.conf.

(**Solaris**) Recherchez et ouvrez le fichier /etc/system.

**2 Linux**) Ajoutez les lignes suivantes au fichier /etc/security/limits.conf :

```
<app_group> soft nofile 8192 
<app_group> hard nofile 8192
```
Remplacez <*app\_group*> par le groupe d'utilisateurs devant exécuter le serveur d'applications. Vous pouvez également remplacer <*app\_group*> par un astérisque (\*) pour inclure tous les utilisateurs et les groupes d'utilisateurs.

(**Solaris**) Recherchez et modifiez les valeurs rlim dans le fichier /etc/system comme suit :

set rlim fd cur : nombre maximal initial (logique) de descripteurs de fichier par processus. Définissez cette valeur sur 8192 ou plus.

set rlim fd max : nombre maximal (physique) de descripteurs de fichier par processus. Définissez cette valeur sur 8192 ou plus (cette modification n'est requise que si la valeur par défaut est inférieure à 8192). Pour pouvoir modifier cette valeur, vous devez disposer de droits de super-utilisateur.

*Remarque : la valeur rlim\_fd\_max doit être égale ou supérieure à la valeurrlim\_fd\_cur.*

- **3** Enregistrez le fichier, puis fermez-le.
- **4** Redémarrez l'ordinateur.

#### **Vérification des paramètres mis à jour**

- **1** Lancez un nouvel interpréteur de commandes.
- **2** Saisissez ulimit -n, puis appuyez sur **Entrée**.
- **3** Vérifiez que la valeur retournée correspond aux valeurs rlim que vous avez définies.

## **5.3.4 Droits requis pour l'installation sous Windows**

Lors de l'installation sous Windows, vous devez utiliser un compte pourvu des droits d'administrateur. Si vous exécutez le programme d'installation à partir d'un compte non administrateur, saisissez les informations d'identification d'un compte disposant des droits d'administrateur. Désactivez UAC pour exécuter le processus d'installation et de configuration.

## <span id="page-24-0"></span>**5.3.5 Configuration de l'installation de Windows**

Sur les systèmes d'exploitation Windows Server 2008 R1, Windows Server 2008 R2 ou Windows Vista, modifiez l'option de sécurité du mode d'approbation Administrateur comme suit :

**1** (Sous Windows 2008 R1 et Windows Vista) Accédez à **Démarrer > Panneau de configuration > Outils d'administration > Stratégie de sécurité locale > Stratégies locales > Options de sécurité**.

(Sous Windows 2008 R2 et Windows 7) Accédez à **Démarrer > Panneau de configuration > Outils d'administration > Stratégie de sécurité locale > Stratégies locales > Options de sécurité.**

- **2** Localisez l'option **Contrôle de compte d'utilisateur : comportement de l'invite d'élévation pour les administrateurs en mode d'approbation Administrateur** et définissez-la sur **Elever les privilèges sans invite utilisateur.**
- **3** Redémarrez l'ordinateur.

#### **5.3.5.1 Désactivation de l'UAC Windows sous Windows Vista et Windows Server 2008 R1**

- **1** Pour accéder à l'utilitaire de configuration système, sélectionnez **Démarrer > Exécuter** et saisissez **MSCONFIG.**
- **2** Cliquez sur l'onglet **Outils**, faites défiler l'écran vers le bas, puis sélectionnez **Désactiver le Contrôle de compte d'utilisateur.**
- **3** Cliquez sur **Démarrer** pour lancer la commande dans une nouvelle fenêtre.
- **4** Cela fait, fermez la fenêtre de commande, puis celle de la configuration du système.
- **5** Redémarrez l'ordinateur.

Pour réactiver l'UAC, répétez les étapes ci-dessus, puis sélectionnez **Activer le Contrôle de compte d'utilisateur** avant de cliquer sur Démarrer.

#### **5.3.5.2 Désactivation de l'UAC Windows sous Windows Server 2008 R2 et Windows 7**

- **1** Pour accéder à l'utilitaire de configuration système, sélectionnez **Démarrer > Exécuter** et saisissez **MSCONFIG.**
- **2** Cliquez sur l'onglet **Outils**, faites défiler l'écran vers le bas, puis sélectionnez **Modifier les paramètres de contrôle de compte d'utilisateur.**
- **3** Cliquez sur **Démarrer** pour lancer la commande dans une nouvelle fenêtre.
- **4** Déplacez le curseur sur le niveau **Ne jamais m'avertir.**
- **5** Cela fait, fermez la fenêtre de commande, puis celle de la configuration du système.
- **6** Redémarrez l'ordinateur.

Pour réactiver le contrôle de compte d'utilisateur, répétez les étapes ci-dessus et réglez le curseur sur le niveau souhaité avant de redémarrer l'ordinateur.

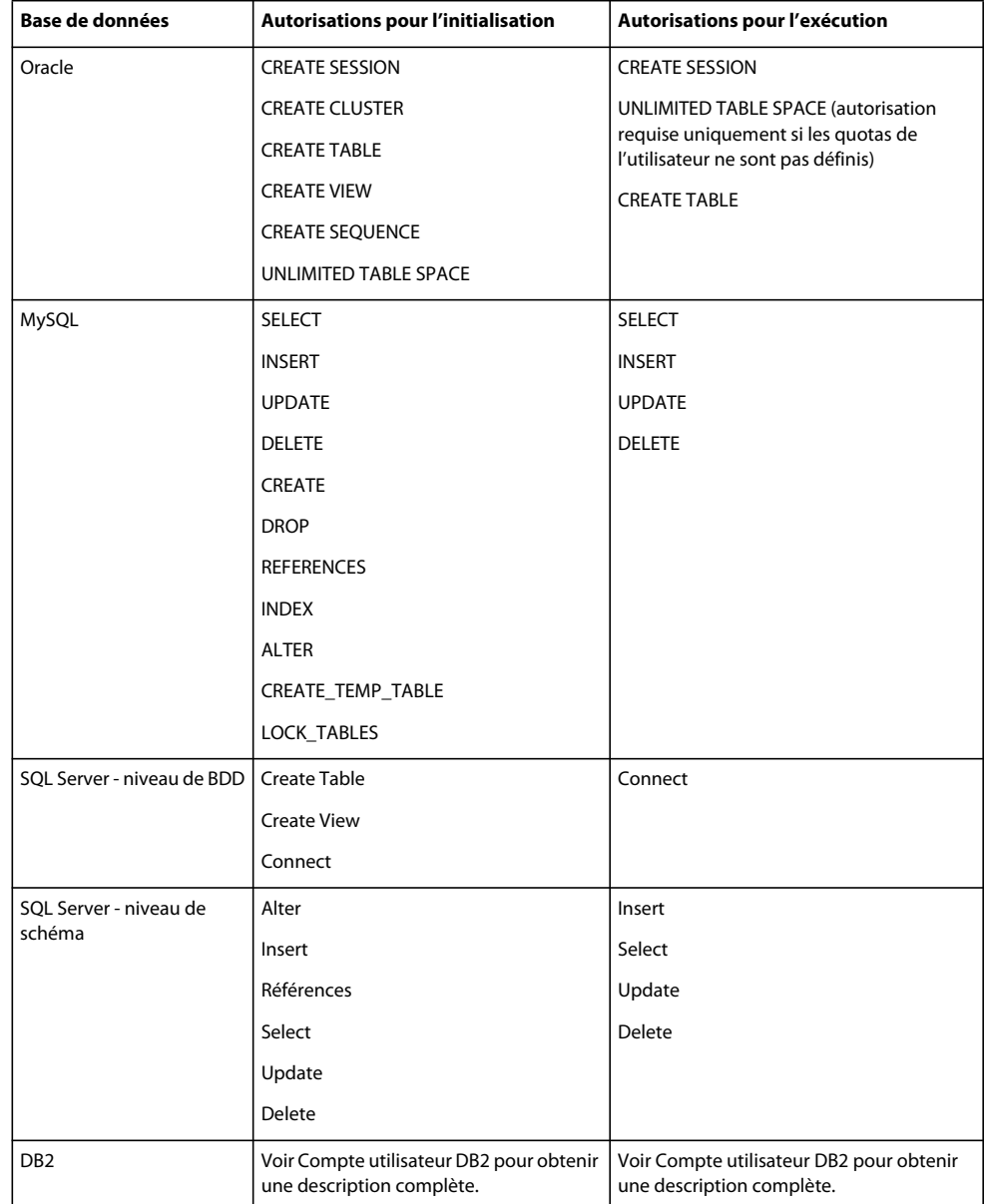

## **5.3.6 Autorisations minimales pour l'utilisateur de la base de données**

## **5.3.7 Autres configurations requises pour PDF Generator**

*Remarque : vous ne pouvez pas utiliser le protocole Shared Printer pour l'API SendToPrinter sur les ordinateurs Windows 2008 sur lesquels PDF Generator est déployé. Utilisez d'autres protocoles tels que CIFS ou Direct IP.*

#### **5.3.7.1 Compte utilisateur pour Windows**

Vous devez utiliser un compte utilisateur disposant des droits d'administrateur pour pouvoir effectuer les tâches suivantes :

- installation de Microsoft Office ;
- installation de PDF Generator ;
- installation d'Acrobat pour PDF Generator ;
- exécution du processus du serveur d'applications.

*Remarque : lorsque vous ajoutez des utilisateurs pour PDF Generator, vous devez accorder le droit Remplacer un jeton de niveau processus à l'utilisateur exécutant le serveur d'applications.*

#### **5.3.7.2 Compte utilisateur pour Linux et Solaris**

Vous devez utiliser un compte utilisateur disposant des droits d'administrateur pour pouvoir effectuer les tâches suivantes :

- installation de PDF Generator ;
- exécution du processus du serveur d'applications.
- Exécution de la commande sudo

*Remarque : lorsque vous ajoutez des utilisateurs pour PDF Generator, vous devez accorder le droit Remplacer un jeton de niveau processus à l'utilisateur exécutant le serveur d'applications.*

#### **5.3.7.3 Utilisation de serveurs d'applications 64 bits avec PDF Generator**

Si vous utilisez un serveur d'applications 64 bits sur un système avec PDF Generator, assurez-vous qu'un JDK Java 7 32 bits est installé, en plus de celui de 64 bits utilisé par le serveur d'applications. Définissez la variable d'environnement JAVA\_HOME\_32. Cette variable doit pointer vers un JDK 32 bits sur les systèmes où un serveur d'applications 64 bits est utilisé. Le chemin d'accès à utiliser varie en fonction du répertoire d'installation que vous avez spécifié et du système d'exploitation sur lequel vous effectuez l'installation.

*Remarque : vous devez installer le JDK Sun 32 bits et configurer JAVA\_HOME\_32 pour pointer vers le répertoire où il réside. Passez en revue les notes de mises à jour de Sun Java 7s > Supported System Configurations et téléchargez la version 32 bits de votre système d'exploitation. Toutefois, si vous utilisez AIX, ne définissez pas JAVA\_HOME\_32.*

*Important : assurez-vous que le paramètre JAVA\_HOME\_32 est défini comme variable d'environnement uniquement et ne figure pas dans PATH. Si JAVA\_HOME\_32 figure dans PATH, des core dumps Java peuvent apparaître pendant le déploiement des fichiers EAR ou lors du redémarrage du serveur.*

#### **5.3.7.3.1 Définition de la variable JAVA\_HOME\_32 sous Windows**

- **1** Sélectionnez **Démarrer** > **Panneau de configuration** > **Système**.
- **2** Cliquez sur l'onglet **Paramètres système avancés.**
- **3** Cliquez sur **Variables d'environnement** et, sous Variables système, cliquez sur **Nouveau.**
- **4** Saisissez la variable d'environnement JAVA\_HOME\_32. Ce répertoire est celui qui contient le JDK. Par exemple, saisissez :

C:\Program Files (x86)\Java\jdk1.7.0\_21

#### **5.3.7.3.2 Définition de la variable JAVA\_HOME\_32 sur Linux ou Solaris**

Définissez la variable JAVA\_HOME\_32 du JDK pris en charge pour les shells Bourne et Bash comme indiqué dans l'exemple suivant :

JAVA\_HOME\_32=/opt/jdk1.7.0\_21 export JAVA\_HOME\_32

#### **5.3.7.4 Installation du logiciel de conversion des fichiers natifs**

Avant d'installer PDF Generator, vous devez également installer le logiciel prenant en charge les formats de fichier qui nécessitent la prise en charge de la conversion PDF et activer manuellement les licences du logiciel, à l'aide du compte utilisateur utilisé pour l'exécution du processus du serveur d'applications.

Consultez le contrat de licence de chaque application native que votre déploiement d'AEM forms on JEE prendra en charge et assurez-vous que le déploiement d'AEM forms on JEE respecte bien les conditions de licence spécifiées. En général, chaque utilisateur d'AEM forms on JEE qui a recours à la prise en charge d'une application native doit activer la licence de l'application native concernée sur son ordinateur.

PDF Generator peut être étendu pour convertir ces fichiers supplémentaires en fichiers PDF au moyen des applications suivantes :

*Remarque : PDF Generator ne prend en charge que les versions anglaise, française, allemande et japonaise des applications prises en charge.*

- Microsoft Office 2007, 2010 (DOC, DOCX, XLS, XLSX, PPT, PPTX, RTF, TXT)
- Microsoft Office Visio 2007, 2010 (VSD)
- Microsoft Publisher 2007, 2010 (PUB)
- Microsoft Project 2007, 2010 (MPP)
- Fichiers AutoCAD (DWG, DWF) convertis via Acrobat
- Corel WordPerfect X4 (WPD) (anglais seulement)
- Adobe FrameMaker® 8.0 (FM)
- Adobe PageMaker® 7.0 (PMD, PM6, P65, PM)
- OpenOffice 3.3 (ODT, ODP, ODS, ODG, ODF, SXW, SXI, SXC, SXD, SXM)
- Document XPS (XML Paper Specification) converti par Acrobat

*Remarque : AEM forms on JEE prend uniquement en charge les éditions 32 bits de tous les logiciels mentionnés ci-dessus.* 

*Remarque : OpenOffice 3.3 ou version ultérieure doit être installé sur le serveur pour que les documents créés dans une version 3.3 puissent être convertis.* 

*Remarque : sur les plateformes Linux, OpenOffice doit être installé sous l'utilisateur /root. Si OpenOffice est installé pour des utilisateurs spécifiques, PDFG risque de ne pas pouvoir convertir les documents OpenOffice.* 

*Remarque : PDF Generator ne prend pas en charge les fichiers DWF et DWG créés avec AutoCAD 2013.* 

*Remarque : n'utilisez pas ces applications logicielles sur le serveur. Leur utilisation peut entraîner l'échec des conversions via PDF Generator.*

Pour convertir les formats de fichier natif suivants, vous n'avez pas besoin d'installer une application logicielle native :

- Fichiers d'impression (PS, PRN, EPS)
- Fichiers Web (HTML)
- Fichiers image (JPEG, GIF, BMP, TIFF, PNG)
- Vidéos Flash (SWF, FLV) XML

#### **5.3.7.5 Installation d'Acrobat pour PDF Generator**

Installez Acrobat XI Pro avant d'exécuter le programme d'installation d'AEM forms on JEE. Assurez-vous de lancer Acrobat au moins une fois après l'avoir installé de façon à éviter des problèmes de configuration de PDF Generator. Fermez toutes les boîtes de dialogue modales apparaissant au démarrage d'Acrobat.

#### PRÉPARATION À LA MISE À NIVEAU VERS LES FORMULAIRES ADOBE EXPERIENCE MANAGER SUR JEE **26 Configuration requise**

*Remarque : Assurez-vous qu'Acrobat est installé à l'aide du compte d'utilisateur que vous allez utiliser pour l'installation d'AEM forms on JEE.*

Si AEM forms on JEE est installé mais pas Acrobat XI Pro, installez ce dernier, puis exécutez le script Acrobat\_for\_PDFG\_Configuration.bat se trouvant dans le dossier *[racine aem-forms]*\pdfg\_config. Cela évite que les conversions en PDF n'échouent.

Configuration Manager définit automatiquement la variable d'environnement Acrobat\_PATH (sensible à la casse). Vous pouvez également choisir de la définir manuellement comme expliqué dans la section [« 5.3.7.8 Définition des](#page-28-0)  [variables d'environnement » à la page 26](#page-28-0). Redémarrez votre serveur d'applications après avoir défini la variable d'environnement.

*Remarque : selon le JDK utilisé, téléchargez les fichiers JAR requis sur le site Web de Sun ou d'IBM.*

#### **5.3.7.6 Configuration d'Acrobat pour l'utilisation de polices SHX (Windows uniquement)**

*Remarque : effectuez ces étapes pour configurer Acrobat si vous voulez que PDF Generator utilise des polices SHX pour convertir les fichiers AutoCAD DWG sans installer AutoCAD. Ces étapes doivent être effectuées pour tous les comptes utilisateur configurés dans Administration Console.*

- **1** Ouvrez Acrobat.
- **2** Sélectionnez **Edition > Préférences**.
- **3** Sélectionnez **Convertir au format PDF > Autodesk AutoCAD**.
- **4** Cliquez sur **Modifier les paramètres**.
- **5** Cliquez sur **Préférences de configuration**.
- **6** Cliquez sur **Parcourir** en regard du chemin de recherche du fichier des polices SHX et définissez le chemin vers le fichier des polices SHX.
- **7** Cliquez sur **OK** sur chaque boîte de dialogue qui apparaît.

#### **5.3.7.7 QuickTime 7**

PDF Generator nécessite l'installation de QuickTime 7 (Player ou Pro) pour la conversion des vidéos incorporées dans des fichiers (dans des présentations PowerPoint, par exemple) en fichiers multimédias PDF. Cette application est disponible sur la page de téléchargements d'Apple.

#### <span id="page-28-0"></span>**5.3.7.8 Définition des variables d'environnement**

Définissez les variables d'environnement dans Windows si vous envisagez de créer des documents PDF à partir d'applications telles que FrameMaker, Photoshop, PageMaker et WordPerfect.

Les noms de ces variables d'environnement sont répertoriés ci-dessous :

- FrameMaker\_PATH
- Notepad\_PATH
- OpenOffice\_PATH
- PageMaker\_PATH
- WordPerfect\_PATH
- Acrobat\_PATH

Ces variables d'environnement sont optionnelles et vous ne devez les définir que si vous prévoyez d'utiliser l'application correspondante pour convertir des fichiers PDF via PDF Generator. La valeur de la variable d'environnement doit contenir le chemin d'accès absolu du fichier exécutable utilisé pour lancer l'application correspondante.

Par exemple, la variable FrameMaker\_PATH peut contenir la valeur C:\Program Files\Adobe\ FrameMaker7.2\FrameMaker.exe Toutefois, la variable OpenOffice\_PATH diffère des autres. Elle doit être définie par rapport au dossier d'installation d'OpenOffice (et non au chemin d'accès du fichier exécutable). Exemple de valeur de la variable d'environnement OpenOffice\_PATH sous Windows : C:\Program Files(x86)\OpenOffice.org 3.

Les chemins d'accès aux applications Microsoft Office, telles que Word, PowerPoint, Excel, Visio, Publisher et Project, ou à AutoCAD ne sont pas obligatoires. Le service Generate PDF lance automatiquement ces applications si elles sont installées sur le serveur.

#### **Définition des variables d'environnement Windows**

- **1** Sélectionnez **Démarrer** > **Panneau de configuration** > **Système**.
- **2** Cliquez sur l'onglet **Paramètres système avancés.**
- **3** Cliquez sur **Variables d'environnement** et, sous Variables système, cliquez sur **Nouveau.**
- **4** Saisissez le nom de la variable d'environnement à définir (par exemple **,** FrameMaker\_PATH). Ce répertoire est celui qui contient le fichier exécutable. Par exemple, saisissez :

C:\Program Files\Adobe\FrameMaker7.2\FrameMaker.exe

#### **5.3.7.9 Configuration de PDF Generator sur une machine distante**

Dans le cas d'une grappe, AEM forms on JEE est installé sur une seule machine. Effectuez les étapes suivantes pour configurer PDF Generator sur d'autres machines de la grappe :

- **1** Sur une machine distante, si une version précédente d'Acrobat est installée, désinstallez-la à l'aide de la fonctionnalité Ajouter ou supprimer des programmes du Panneau de configuration Windows.
- **2** Installez Acrobat XI Pro avant d'exécuter le programme d'installation.
- **3** Depuis la machine où AEM forms on JEE est installés, copiez les dossiers pdfg\_config et plug-ins sur la machine distante sous n'importe quel répertoire.
- **4** Sur la machine distante, ouvrez le fichier /pdfg\_config/ Acrobat\_for\_PDFG\_Configuration.bat pour le modifier.
- **5** Localisez et commentez la ligne goto locationerror.

#### **Avant**

goto locationerror

#### **Après**

rem goto locationerror

- **6** Enregistrez et fermez le fichier Acrobat\_for\_PDFG\_Configuration.bat.
- **7** Ouvrez une invite de commande et exécutez la commande suivante :

Acrobat for PDFG Configuration.bat <Path of the pdfg Configuration folder>

#### **5.3.7.10 Outil de ligne de commande Service Control Manager**

Avant d'exécuter l'installation automatique de PDF Generator sur Windows, vérifiez que l'outil de ligne de commande Service Control Manager, sc.exe, est installé dans l'environnement Windows. Ce logiciel n'est pas préalablement installé sur certains serveurs Windows. Le fichier sc.exe est installé par défaut dans le répertoire C:\Windows\system32. La plupart des systèmes d'exploitation disposent de cet outil. Si cet outil n'est pas installé, vous pouvez le trouver dans le Kit de ressources techniques Windows correspondant à votre version de Windows. Pour vérifier que cet outil est installé sur votre serveur, saisissez sc.exe à partir d'une invite de commande. La liste des outils utilisés est alors renvoyée.

*Remarque : AEM forms on JEE doit être exécuté en tant que service Windows pour que PDF Generator fonctionne correctement.* 

#### **5.3.7.11 Configuration en mode sans affichage**

Si vous exécutez PDF Generator dans un environnement en mode sans affichage (c'est-à-dire un serveur dépourvu d'écran, de clavier ou de souris), installez les bibliothèques x11. Certaines versions de Linux n'installent pas ces bibliothèques par défaut. Vous devez par conséquent les récupérer puis les installer manuellement.

*Remarque : l'activation de la redirection x11 sur une session d'environnement entraîne la création d'éléments d'interface utilisateur par l'interface utilisateur SOAP lors des requêtes SOAP, entraînant des échecs de requêtes. Pour éviter ces échecs de requête, vous devez ajouter l'argument JVM -Djava.awt.headless=true.*

#### **5.3.7.12 Activation des conversions de fichiers multithreads et de la prise en charge de plusieurs utilisateurs pour PDF Generator**

Par défaut, PDF Generator ne peut convertir qu'un document OpenOffice, Microsoft Word ou PowerPoint à la fois. Si vous activez les conversions multithreads, PDF Generator peut convertir plusieurs documents simultanément en lançant plusieurs instances d'OpenOffice ou de PDFMaker (qui sert à convertir les documents Word et PowerPoint).

*Remarque : les conversions de fichiers multi-threads (via Microsoft Office) sont prises en charge uniquement par Microsoft Word 2007 ou 2010 et PowerPoint 2007 ou 2010.* 

*Remarque : Les fichiers Microsoft Excel, Publisher, Project et Visio ne sont pas convertis simultanément. Lors de la conversion, EXCEL.exe, PUBLISHER.exe, PROJECT.exe et VISIO.exe sont surveillés dans le gestionnaire de tâche. Le fichier Visio n'est traité qu'une fois le traitement du fichier Excel terminé.*

Chaque instance d'OpenOffice ou de PDFMaker est lancée avec un compte utilisateur séparé. Chaque compte utilisateur ajouté doit correspondre à un utilisateur valide disposant de droits d'administrateur sur le serveur AEM forms on JEE. Pour plus d'informations, voir [« 5.3.5 Configuration de l'installation de Windows » à la page 22](#page-24-0).

Une fois que le serveur AEM forms on JEE est configuré, ajoutez les comptes utilisateur d'AEM forms on JEE dans Administration Console. Voir la section Comptes utilisateur pour des conversions de fichiers multithreads dans le guide d'installation d'AEM forms on JEE pour votre serveur d'applications. Pour permettre la prise en charge de plusieurs utilisateurs pour les fichiers natifs et OpenOffice dans un environnement Windows, vous devez créer au moins trois utilisateurs disposant des autorisations suivantes.

Lorsque vous ajoutez des utilisateurs pour des conversions natives avec PDF Generator, vous devez accorder le droit de remplacer un jeton de niveau processus à l'utilisateur exécutant le serveur d'applications. Pour plus d'informations, voir [« 5.3.7.14 Octroi du droit Remplacer un jeton de niveau processus \(Windows uniquement\) » à la page 30](#page-32-0).

#### **Désactivation des boîtes de dialogue et des mises à jour automatiques initiales pour les applications natives**

La conversion de fichiers natifs depuis PDF Generator requiert la fermeture de toute boîte de dialogue initiale d'inscription, d'activation et de programme d'amélioration avec l'option permettant de ne pas l'afficher de nouveau. Vous devez également désactiver les mises à jour automatiques pour ces applications car ces boîtes de dialogue peuvent entraîner des échecs lors de l'exécution du serveur.

Vous devez désactiver les boîtes de dialogue et mises à jour automatiques pour l'utilisateur exécutant le serveur et tous les comptes utilisateur configurés à l'aide de PDFG pour la prise en charge par plusieurs utilisateurs. Vous devez désactiver ces boîtes de dialogue pour les applications suivantes installées sur le serveur :

- Microsoft Word (Windows)
- Microsoft Excel (Windows)
- Microsoft PowerPoint (Windows)
- Microsoft Project (Windows)
- Microsoft Publisher (Windows)
- Microsoft Visio (Windows)
- OpenOffice (Windows/Solaris/Linux)
- Adobe Acrobat (Windows)
- Adobe FrameMaker (Windows)
- Adobe PageMaker (Windows)
- Autodesk AutoCAD (Windows)
- Corel WordPerfect (Windows)

*Remarque : Assurez-vous de lancer Adobe Acrobat Distiller au moins une fois pour tous les comptes utilisateur de PDFG configurés sur le serveur.*

#### **Désactivation du rapport d'erreurs sous Windows Server 2008 (facultatif mais recommandé)**

Lors de la conversion d'un document au format PDF à l'aide de PDF Generator sous Windows Server 2008, Windows peut signaler que le fichier exécutable a rencontré un problème et doit se fermer. La conversion au format PDF n'est toutefois pas affectée et se poursuit en arrière-plan.

Pour éviter de recevoir cette erreur, vous pouvez désactiver le rapport d'erreurs Windows. Pour plus d'informations sur la désactivation rapports d'erreur, voir<http://technet.microsoft.com/fr-fr/library/cc754364.aspx>.

#### **Configuration supplémentaire requise pour OpenOffice sous Linux ou Solaris**

**1** Ajoutez des entrées pour les utilisateurs supplémentaires (autres que l'administrateur exécutant le serveur AEM forms on JEE) dans le fichier /etc/sudoers. Par exemple, si vous exécutez AEM forms on JEE en utilisant le nom d'utilisateur « Icadm » et un serveur appelé « myhost » et que vous souhaitez incarner les utilisateurs user1 et user2, ajoutez les entrées suivantes dans le fichier /etc/sudoers:

lcadm myhost=(user1) NOPASSWD: ALL

lcadm myhost=(user2) NOPASSWD: ALL

Cette configuration permet à l'utilisateur lcadm d'exécuter toute commande sur l'hôte myhost en tant qu'user1 ou user2 sans devoir saisir un mot de passe.

**2** Autorisez tous les utilisateurs d'AEM forms on JEE à établir des connexions au serveur AEM forms on JEE. Par exemple, pour autoriser un utilisateur local nommé user1 à se connecter au serveur AEM forms on JEE, utilisez la commande suivante :

```
xhost +local:user1@
```
Assurez-vous que la session avec laquelle le serveur d'application est démarré ne soit pas fermée.

Pour en savoir plus, consultez la documentation relative à la commande xhost.

**3** Redémarrez le serveur.

#### **5.3.7.13 Prise en charge de plusieurs utilisateurs avec PDF Generator**

Pour permettre la prise en charge de plusieurs utilisateurs pour les fichiers natifs et OpenOffice dans un environnement Windows, vous devez créer au moins trois utilisateurs disposant des droits adéquats (voir tableau). Sur une plateforme Linux ou Solaris, créez au moins un utilisateur.

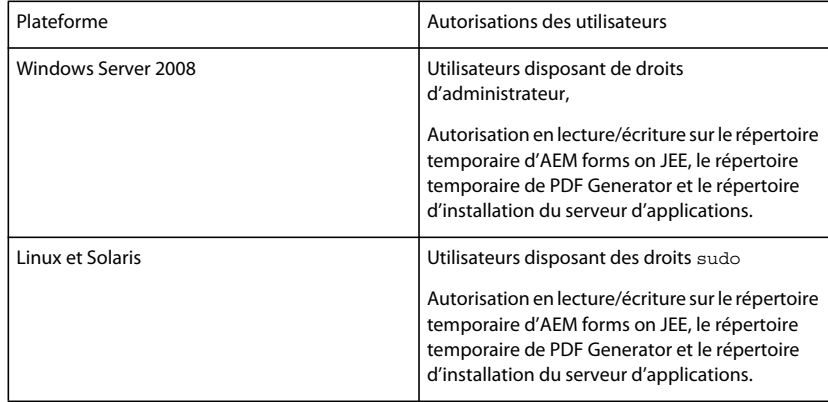

Lorsque vous ajoutez des utilisateurs pour les conversions PDF Generator natives, vous devez accorder le droit *Remplacer un jeton de niveau processus* à l'utilisateur exécutant le serveur d'applications. Voir [« 5.3.7.14 Octroi du](#page-32-0)  [droit Remplacer un jeton de niveau processus \(Windows uniquement\) » à la page 30](#page-32-0).

#### <span id="page-32-0"></span>**5.3.7.14 Octroi du droit Remplacer un jeton de niveau processus (Windows uniquement)**

Le compte utilisateur utilisé pour démarrer le serveur d'applications doit faire partie du groupe des administrateurs locaux et nécessite le privilège *Remplacer un jeton de niveau processus*. Pour accorder le privilège *Remplacer un jeton de niveau processus* :

- **1** Cliquez sur Démarrer > Exécuter, puis saisissez gpedit.msc.
- **2** Dans la boîte de dialogue Stratégie de groupe, sélectionnez **Configuration de l'ordinateur** > **Paramètres Windows** > **Paramètres de protection** > **Stratégies locales** > **Attribution des droits utilisateur** et cliquez deux fois sur **Remplacer un jeton de niveau processus**.
- **3** Cliquez sur **Ajouter un utilisateur ou un groupe**, ajoutez le compte utilisateur Windows utilisé pour ouvrir l'invite de commande à partir de laquelle le serveur d'applications est lancé.
- **4** Redémarrez Windows, puis lancez le serveur d'applications.

#### **5.3.7.15 Lien symbolique sur plateforme Linux**

Pour substituer les polices requises lors d'une conversion HTML vers PDF sur plateforme Linux, PDF Generator crée un lien symbolique pointant vers le répertoire /usr/share/X11/fonts.

L'utilisateur exécutant le serveur d'applications ne dispose pas toujours des autorisations nécessaires pour créer un lien symbolique. Si tel est le cas, créez un lien symbolique /usr/lib/X11/fonts pointant vers le répertoire /usr/share/X11/fonts.

#### **5.3.7.16 Lien symbolique sur plateforme Solaris 11**

Sous Solaris 11, certaines polices requises pour la conversion HTML vers PDF ne sont plus placées dans /usr/openwin/lib/X11/fonts, mais dans /usr/share/fonts. Pour permettre à PDF Generator d'accéder à ces polices, créez un lien symbolique à l'emplacement /usr/openwin/lib/X11/fonts vers /usr/share/fonts. Pour effectuer la conversion HTML vers PDF sur la plateforme Solaris 11, procédez comme suit :

- **1** Ouvrez la fenêtre de terminal.
- **2** Exécutez la commande suivante :
	- ln -s /usr/share/fonts /usr/openwin/lib/X11/fonts/usr\_share\_fonts

#### **5.3.7.17 Autres configurations requises pour Windows Server 2008 et Windows Server 2008 R2**

Installez le correctif pour votre version de Windows Server 2008 comme décrit dans les articles suivants :

<http://support.microsoft.com/kb/972616>pour Windows Server 2008

<http://support.microsoft.com/kb/2815716>pour Windows Server 2008 R2

#### **5.3.7.18 Autres configurations requises pour Red Hat Enterprise Linux 6 (RHEL6)**

PDF Generator requiert des packages RPM et polices supplémentaires pour effectuer des conversions sous RHEL6. Effectuez les étapes suivantes pour configurer PDF Generator sous RHEL6 :

- **1** Installez les packages RPM suivants à partir du support d'installation de RHEL6 :
	- glibc-2.12-1.25.el6.i686.rpm
	- nss-softokn-freebl-3.12.9-3.el6.i686.rpm
	- libX11-1.3-2.el6.i686.rpm
	- libxcb-1.5-1.el6.i686.rpm
	- libXau-1.0.5-1.el6.i686.rpm
	- zlib-1.2.3-25.el6.i686.rpm
	- libXext-1.1-3.el6.i686.rpm
	- fontconfig-2.8.0-3.el6.i686.rpm
	- expat-2.0.1-9.1.el6.i686.rpm
	- freetype-2.3.11-6.el6\_0.2.i686.rpm
	- libSM-1.1.0-7.1.el6.i686.rpm
	- libICE-1.0.6-1.el6.i686.rpm
	- libuuid-2.17.2-12.el6.i686.rpm
	- libXrandr-1.3.0-4.el6.i686.rpm
	- libXrender-0.9.5-1.el6.i686.rpm
	- libXinerama-1.1-1.el6.i686.rpm
- **2** Dans votre navigateur, accédez au site Web http://cgit.freedesktop.org/xorg/font/ibm-type1/
- **3** Téléchargez le fichier compressé font-ibm-type1-1.0.3.tar.gz ou font-ibm-type1-1.0.3.zip.Ce fichier contient les polices requises.
- **4** Extrayez le contenu du fichier ZIP téléchargé dans le répertoire /usr/share/fonts.

#### **5.3.7.19 Configuration de comptes utilisateur pour des conversions de fichiers multithreads**

Par défaut, PDF Generator ne peut convertir qu'un document OpenOffice, Microsoft Word ou PowerPoint à la fois. Si vous activez les conversions multithreads, PDF Generator peut convertir plusieurs documents simultanément en lançant plusieurs instances d'OpenOffice ou de PDFMaker (qui sert à convertir les documents Word et PowerPoint).

*Remarque : seuls Microsoft Word 2007 et Microsoft PowerPoint 2007 sont pris en charge avec les conversions de fichiers à plusieurs threads. Les versions Microsoft Excel 2003 ou 2007 ne sont pas prises en charge.*

Si vous devez activer une conversion de fichiers multithreads, vous devez commencer par exécuter les tâches décrites dans la section Activation des conversions de fichiers multithreads du guide Préparation à l'installation ou à la mise à niveau disponible dans la [Documentation d'AEM forms on JEE](http://www.adobe.com/go/learn_lc_documentation_11_fr).

Les utilisateurs de Linux et de Solaris doivent créer leurs utilisateurs et configurer le système afin de supprimer les invites de mot de passe. La section suivante explique comment créer un utilisateur et effectuer les configurations supplémentaires.

#### **5.3.7.19.1 Ajout d'un compte utilisateur**

- **1** Dans Administration Console, cliquez sur **Services** > **LiveCycle PDF Generator 11** > **Comptes utilisateur**.
- **2** Cliquez sur **Ajouter** et saisissez le nom et le mot de passe d'un utilisateur possédant des privilèges d'administrateur sur le serveur AEM forms on JEE. Si vous configurez des utilisateurs pour OpenOffice, fermez les boîtes de dialogue d'activation d'OpenOffice initiales.

*Remarque : si vous configurez des utilisateurs pour OpenOffice, le nombre d'instances d'OpenOffice ne peut pas être supérieur au nombre de comptes utilisateur spécifiés à cette étape.*

**3** Redémarrez le serveur AEM forms on JEE.

#### **5.3.7.19.2 Configuration supplémentaire requise pour OpenOffice sous Linux ou Solaris**

- **1** Ajoutez les comptes utilisateur de la manière décrite ci-dessus.
- **2** Ajoutez des entrées pour les utilisateurs supplémentaires (autres que l'administrateur qui exécute le serveur AEM forms on JEE) dans le fichier /etc/sudoers. Par exemple, si vous exécutez AEM forms on JEE en utilisant le nom d'utilisateur lcadm et un serveur appelé myhost, et que vous souhaitez incarner les utilisateurs user1 et user2, ajoutez les entrées suivantes dans le fichier /etc/sudoers :

lcadm myhost=(user1) NOPASSWD: ALL lcadm myhost=(user2) NOPASSWD: ALL

Cette configuration permet à l'utilisateur lcadm d'exécuter toute commande sur l'hôte myhost en tant qu'utilisateur1 ou utilisateur2 sans devoir saisir un mot de passe.

**3** Autorisez tous les utilisateurs ajoutés via l'option Ajout d'un compte utilisateur à se connecter au serveur AEM forms on JEE. Par exemple, pour autoriser un utilisateur local nommé user1 à se connecter au serveur AEM forms on JEE, utilisez la commande suivante :

xhost +local:user1@

Pour en savoir plus, consultez la documentation relative à la commande xhost.

- **4** Activez requiretty dans le fichier /etc/sudoers.
- **5** Redémarrez le serveur.

*Remarque : Assurez-vous que la session avec lequel le serveur d'application est démarré est toujours ouverte. A la fermeture de la session, certaines conversions peuvent échouer par intermittence.* 

## **5.3.8 Autres configurations requises pour Connector for EMC Documentum**

Si le serveur AEM forms on JEE se connecte à Documentum, vous devez installer Document Foundation Classes sur l'ordinateur qui héberge AEM forms on JEE.

## **5.3.9 Autres configurations requises pour Connector for IBM Content Manager**

*Remarque : Pour la mise à niveau, ces configurations ne sont requises que si Connector for IBM® Content Manager n'est pas installé avec votre installation existante, mais que sa licence est associée à AEM forms on JEE, ou si vous effectuez une mise à niveau dynamique sur un nouveau système d'exploitation.*

Connector for IBM Content Manager nécessite l'installation des logiciels suivants (tous les deux disponibles sur le site Web d'IBM) :

- DB2 Universal Database Client
- IBM Information Integrator for Content (II4C)

Pour plus de détails, voir le chapitre « Activités après le déploiement » du document Mise à niveau d'AEM forms on JEE pour votre serveur d'applications.

#### <span id="page-35-0"></span>**5.3.9.1 Configuration de la connexion d'une seule banque de données IBM Content Manager**

- **1** Démarrez l'assistant de DB2 Configuration.
- **2** Cliquez sur **Selected** > **Add Database Using Wizard**.
- **3** Sélectionnez **Manually Configure a Connection to a Database** puis cliquez sur **Next**.
- **4** Sélectionnez **TCP/IP**, puis cliquez sur **Next**.
- **5** Spécifiez les options de communication TCP/IP suivantes, puis cliquez sur **Next** :
	- Dans le champ **Host Name**, saisissez le nom d'hôte du serveur hébergeant DB2 Content Manager.
	- Ne remplissez pas le champ Service Name.
	- Saisissez le numéro de port dans le champ **Port Number**. Le numéro de port par défaut de DB2 Content Manager est 50000.
- **6** Dans la zone **Database Name**, saisissez le nom de la banque de données IBM Content Manager et, dans la zone **Database Alias**, saisissez le nom de l'alias, puis cliquez sur **Next**.
- **7** Cliquez sur **Next** pour accepter les paramètres de source de données par défaut.
- **8** Dans la liste **Operating System**, sélectionnez votre système d'exploitation et cliquez sur **Next**.
- **9** Spécifiez les options système suivantes, puis cliquez sur **Next** :
	- Dans le champ **System Name**, saisissez le nom du serveur hébergeant DB2. Si vous cliquez sur Discover, DB2 Content Manager recherche le nom de système que vous avez spécifié. Si le système est introuvable, toutes les instances DB2 sont listées.
	- Dans le champ **Host Name**, saisissez le nom de l'hôte ou cliquez sur View Details pour afficher le domaine et l'adresse IP du système nommé au cours de l'étape précédente.
	- Dans la liste **Operating System**, sélectionnez le système d'exploitation (Windows, Linux ou AIX) sur lequel vous avez déployé DB2 Content Manager.
- **10** (Facultatif) Pour spécifier des Options de sécurité, sélectionnez **Use Authentication Value in Server's DBM Configuration**, puis cliquez sur **Finish**.

**11** Dans la boîte de dialogue Test Connection, testez la connexion souhaitée.

#### **5.3.9.2 Configuration de connexions pour plusieurs banques de données IBM Content Manager**

- **1** Configurez la connexion initiale en suivant la procédure décrite dans [« 5.3.9.1 Configuration de la connexion d'une](#page-35-0)  [seule banque de données IBM Content Manager » à la page 33](#page-35-0).
- **2** Ajoutez d'autres connexions de bases de données en modifiant comme suit le fichier cmbicmsrvs.ini, qui contient les informations de la banque de données :
	- Dans une invite de commande, remplacez le répertoire par *[racine II4C]*/bin (par exemple, C:\Program Files\db2cmv8\ sous Windows **ou** /opt/IBM/db2cmv8 sous AIX, Linux ou Solaris).
	- Exécutez le fichier cmbenv81.bat (Windows) ou cmbenv81.sh (AIX, Linux ou Solaris) pour définir l'environnement et le chemin d'accès aux classes pour les utilitaires Java de II4C.
	- Modifiez le répertoire en *[répertoire de travail II4C]*/cmgmt/connectors, où *[répertoire de travail II4C]* correspond à l'un des répertoires suivants :

(Windows) C:/Program Files/db2cmv8

(Linux, AIX) /home/ibmcmadm

(Solaris) /export/home/ibmcmadm

• Exécutez la commande

java com.ibm.mm.sdk.util.cmbsrvsicm -a add -s <library server database name> -sm <database schema name>

où <nom de base de données de serveur de bibliothèque> est identique à Database Alias configuré à l'étape ci-dessus.

*Remarque : la procédure suivante permet aux utilisateurs ne disposant pas de droits DB2 de partager leurs informations d'identification de connexion grâce au fichier cmbicmenv.ini.* 

#### **5.3.9.3 Configuration de la connexion de plusieurs utilisateurs à la banque de données IBM Content Manager**

- **1** Dans une invite de commande, remplacez le répertoire par *[racine II4C]*/bin (par exemple, C:\Program Files\db2cmv8\ sous Windows **ou** /opt/IBM/db2cmv8 sous AIX, Linux ou Solaris).
- **2** Exécutez le fichier cmbenv81.bat (Windows) ou cmbenv81.sh (AIX, Linux ou Solaris) pour définir l'environnement et le chemin d'accès aux classes pour les utilitaires Java de II4C.
- **3** Modifiez le répertoire en *[répertoire de travail II4C]*/cmgmt/connectors, où *[répertoire de travail II4C]* correspond à l'un des répertoires suivants :

(Windows) C:/Program Files/db2cmv8

(Linux, AIX) /home/ibmcmadm

(Solaris) /export/home/ibmcmadm

**4** Exécutez la commande

java com.ibm.mm.sdk.util.cmbenvicm -a add -s <library server database name> -u <database user ID> -p <database password>

où <nom de base de données de serveur de bibliothèque> est identique à Database Alias configuré à l'étape 6 ci-dessus.

## **5.3.10 Autres configurations requises pour Connector for IBM FileNet**

Ces conditions sont facultatives et s'appliquent uniquement si vous installez Connector for IBM® FileNet.

*Remarque : Pour la mise à niveau, ces configurations ne sont requises que si Connector for IBM FileNet n'est pas installé avec votre installation LiveCycle existante, mais que sa licence est associée à AEM forms on JEE, ou si vous effectuez une mise à niveau dynamique sur un nouveau système d'exploitation.*

#### **IBM FileNet 5.0**

Si le serveur AEM forms on JEE se connecte à IBM FileNet 5.0 Content Engine, vous devez installer le client Java de Content Engine. Utilisez le programme d'installation du client IBM FileNet 5.0 Content Engine installé par défaut à l'emplacement suivant : C:\Program Files\FileNet\CEClient. Lors de l'installation, sélectionnez au moins l'un des composants de FileNet Application Engine ou de Process Engine sur l'écran de sélection des composants.

Dans le cas d'IBM FileNet 5.0 Process Engine, vous devez installer le client IBM FileNet 5.0 Process Engine, situé par défaut à l'emplacement suivant : C:\Program Files\FileNet\BPMClient. Lors de l'installation, sélectionnez l'option Autre sur l'écran de sélection des composants.

#### **IBM FileNet 5.2**

Si le serveur AEM forms on JEE se connecte à IBM FileNet 5.2 Content Engine, vous devez installer le client Java de Content Engine. Utilisez le programme d'installation du client IBM FileNet 5.2 Content Engine installé par défaut à l'emplacement suivant : C:\Program Files\FileNet\CEClient. Lors de l'installation, sélectionnez au moins l'un des composants de FileNet Application Engine ou de Process Engine sur l'écran de sélection des composants.

Dans le cas d'IBM FileNet 5.2 Process Engine, vous devez installer le client IBM FileNet 5.0 Process Engine, situé par défaut à l'emplacement suivant : C:\Program Files\FileNet\BPMClient. Lors de l'installation, sélectionnez l'option Autre sur l'écran de sélection des composants.

## **5.3.11 Conditions supplémentaires pour le service Content Services d'AEM forms on JEE (obsolète)**

PDF Generator doit être installé sur le serveur pour que Content Services indexe les documents Microsoft Office 2007 et 2010 (au format DOCX, XLSX et PPTX).

# <span id="page-37-0"></span>**5.4 Configuration du protocole LDAP**

Cette configuration est optionnelle et requise uniquement si vous utilisez un répertoire LDAP pour authentifier des utilisateurs.

Lorsque vous mettez à niveau Rights Management, les paramètres de configuration LDAP sont automatiquement migrés.

Si vous ne disposez pas d'un serveur et d'une base de données LDAP, installez et configurez-les conformément à la documentation du fournisseur. Notez le nom et le mot de passe de l'administrateur LDAP à utiliser lors de la configuration d'AEM forms on JEE. Configurez AEM forms on JEE de manière à ce que l'application se connecte à la base de données LDAP après l'installation et le déploiement de vos services intégrés à AEM forms on JEE. Pour ce faire, utilisez le service User Manager.

Consultez le document [Mise à niveau d'AEM forms on JEE](http://www.adobe.com/go/learn_lc_upgrade_11_fr) pour votre serveur d'applications.

# <span id="page-38-0"></span>**5.5 Répertoire de stockage global de documents**

*Remarque : Les tâches de cette section ne sont nécessaires que si vous changez l'emplacement du répertoire global de documents sur le système que vous planifiez de mettre à niveau vers AEM forms on JEE.*

Le répertoire de stockage global de documents (GDS) permet de stocker des fichiers de longue durée utilisés lors d'un processus, ainsi que des composants produit importants d'AEM forms on JEE. La durée de vie des fichiers de longue durée permet d'effectuer plusieurs redémarrages d'un système AEM forms on JEE et peut être de plusieurs jours, voire de plusieurs années. Ces fichiers peuvent inclure des fichiers PDF, des stratégies ou des modèles de formulaire.

Les fichiers de longue durée jouent un rôle capital la plupart des déploiements d'AEM on JEE. Si certains documents à long terme sont perdus ou corrompus, le serveur peut devenir instable et inutilisable pour une mise à niveau. Les documents d'entrée pour un appel de travaux asynchrones sont également stockés dans le répertoire de stockage global de documents et doivent être disponibles pour traiter les demandes.

Vous devez créer le répertoire de stockage global de documents avant d'initialiser la base de données d'AEM forms on JEE. Voir [« 5.5.1 Emplacement du répertoire de stockage global de documents » à la page 36](#page-38-1) pour plus d'informations.

Vous pouvez réutiliser le répertoire de stockage global de documents existant ou copier son contenu à un nouvel emplacement.

### <span id="page-38-1"></span>**5.5.1 Emplacement du répertoire de stockage global de documents**

Configurez l'emplacement de votre répertoire de stockage global de documents à l'aide de Configuration Manager, après avoir installé AEM forms on JEE. Le répertoire de stockage global de documents indiqué doit proposer une disponibilité maximale et un temps d'accès minimal pour de meilleures performances. Si le répertoire de stockage global de documents figure sur un lecteur réseau partagé, il est recommandé de spécifier l'emplacement dans le style UNC en tant que \\nom\_ordinateur\GDS.

Si vous avez modifié l'emplacement du répertoire de stockage global de documents lors de l'installation d'AEM forms on JEE, vous pouvez retrouver l'emplacement du répertoire comme suit :

- **1** Connectez-vous à Administration Console et cliquez sur Paramètres > Paramètres de Core System > Configurations.
- **2** Notez l'emplacement indiqué dans la zone Répertoire de stockage global de documents.

Si vous devez modifier l'emplacement du répertoire de stockage global de documents (GDS) après avoir terminé l'installation (voir [Aide à l'administration d'AEM forms on JEE\)](http://www.adobe.com/go/learn_lc_admin_11_fr), nous vous recommandons de prévoir un emplacement approprié pour ce répertoire GDS.

*Important : le déploiement des modules échoue sous Windows si le répertoire de stockage global de documents se situe à la racine du disque (D:\, par exemple). Vous devez vous assurer que le répertoire ne se trouve pas en racine, mais bien dans un sous-répertoire du lecteur. Par exemple, il peut s'agir de D:\GDS, au lieu de D:\.*

## **5.5.2 Facteurs de dimensionnement du répertoire de stockage global de documents**

La taille du répertoire de stockage global de documents dépend des facteurs d'utilisation d'AEM forms on JEE prévus pour le déploiement. Vous devez allouer un minimum de 10 Go d'espace disque pour le répertoire de stockage global de documents.

Si vous effectuez une mise à jour vers AEM forms on JEE à partir d'une version antérieure de LiveCycle, vous devez prendre en compte les données existantes du répertoire de stockage global de documents lors de l'allocation de l'espace réservé au répertoire. La taille réelle requise pour le répertoire de stockage global de documents peut être supérieure à 10 Go.

Les facteurs suivants affectent également le dimensionnement :

- Le volume général des documents que traite LiveCycle. Le traitement de gros volumes de documents nécessite un répertoire de stockage global de documents plus important.
- La taille habituelle des documents traités par AEM forms on JEE. Le traitement des documents de grande taille nécessite un répertoire de stockage global de documents partagé plus important.
- La complexité des documents traités par AEM forms on JEE. Le traitement de documents complexes, tels que des documents traités par plusieurs services d'AEM forms on JEE, nécessite un répertoire de stockage global de documents plus spacieux.

## **5.5.3 Sécurisation du répertoire de stockage global de documents**

L'accès au répertoire de stockage global de documents doit être sécurisé. Les documents de longue durée de ce répertoire peuvent contenir des informations utilisateur confidentielles pour lesquelles des informations d'identification spécifiques peuvent être requises lorsqu'elles sont consultées à l'aide du SDK d'AEM forms on JEE ou d'interfaces utilisateur.

Utilisez une méthode de sécurité appropriée à votre système d'exploitation. Il est préférable que seul le compte système d'exploitation utilisé pour exécuter le serveur d'applications dispose d'un accès en lecture et en écriture sur ce répertoire.

*Remarque : La suppression de fichiers ou de répertoires à partir du répertoire de stockage global de documents peut empêcher le fonctionnement du serveur AEM forms on JEE.* 

## **5.5.4 Sauvegarde du répertoire de stockage global de documents**

Le répertoire de stockage global de documents doit être sauvegardé pour permettre aux administrateurs de restaurer AEM forms on JEE en cas d'échec.

Si le répertoire de stockage global de documents n'est plus disponible ou est perdu en raison d'une erreur, AEM forms on JEE ne démarre pas tant que ce répertoire et la base de données n'auront pas été restaurés à l'aide d'une sauvegarde cohérente ou que AEM forms on JEE n'aura pas été réinitialisé au moyen d'une nouvelle installation.

# <span id="page-39-0"></span>**5.6 Considérations relatives à l'installation**

## **5.6.1 Désactivation des analyses antivirus (Windows uniquement)**

Pour accélérer l'installation, désactivez tout logiciel d'analyse antivirus à l'accès pour la durée de la procédure.

## **5.6.2 Installation à partir de lecteurs réseau**

Il est recommandé de n'installer AEM forms on JEE qu'à partir du support d'installation ou d'un lecteur de disque local. Si vous essayez d'installer le logiciel via un réseau, vous connaîtrez des retards considérables de lancement et d'installation. Il est également possible qu'une installation à partir d'un lecteur réseau rallonge le chemin du répertoire. Dans ce cas, le programme d'installation d'AEM forms on JEE n'autorise pas l'installation.

## **5.6.3 Utilisation manuelle restreinte d'Acrobat**

Si vous avez installé le service PDF Generator pour la conversion des documents natifs, l'utilisation du programme d'installation d'Acrobat inclus est limitée au service Generate PDF. Aucune autre utilisation n'est autorisée par la licence.

## **5.6.4 Répertoire temporaire**

AEM forms on JEE nécessite un répertoire temporaire pour stocker les documents dont le volume est supérieur à la taille maximale définie pour les objets de document. Pour plus d'informations sur les possibilités d'optimisation des performances de votre serveur AEM forms on JEE par la spécification d'une valeur appropriée pour ce paramètre, consultez cet [article de blog sur l'optimisation des performances grâce à la taille maximale de la ligne d'entrée des](http://blogs.adobe.com/livecycle/?p=126)  [documents](http://blogs.adobe.com/livecycle/?p=126).

(**AIX, Linux et Solaris uniquement**) Si le serveur d'applications n'est pas exécuté par un utilisateur root, l'utilisateur doit disposer de toutes les autorisations relatives au répertoire temporaire spécifié.

*Important : (Pour les déploiements en grappe uniquement) Il se peut que de futures mises à jour échouent si vous spécifiez un répertoire réseau partagé comme répertoire temporaire.*

# <span id="page-40-0"></span>**5.7 Prise en charge d'IPv6 par AEM forms on JEE**

AEM forms on JEE prend en charge le protocole IPv6. Les configurations par défaut définies dans la documentation d'installation d'AEM forms on JEE définissent IPv4 comme protocole IP par défaut, car il est compatible avec la plupart des infrastructures tierces.

N'activez pas IPv6, à moins que votre déploiement ne le nécessite. Le nombre de configurations de plateforme prises en charge baisse lorsque la prise en charge d'IPv6 est activée dans AEM forms on JEE. Vérifiez que tous les logiciels, matériels et réseaux tiers utilisés prennent en charge le protocole IPv6 avant d'activer ce dernier.

*Remarque : Si vous activez le protocole CIFS (Common Internet File System) dans un environnement IPv6, vous devez activer la configuration de ce dernier de manière explicite, une fois l'installation d'AEM forms on JEE définie à l'aide de Configuration Manager. Voir « Activation de CIFS en mode IPv6 » dans le guide d'installation de votre serveur d'applications.*

## **5.7.1 Configurations IPv6 prises en charge**

Les composants d'infrastructure ne prennent pas tous en charge le protocole IPv6. Par exemple, la base de données Oracle ne prend pas en charge le protocole IPv6. Cependant, vous pouvez toujours utiliser ces bases de données. Pour cela, il suffit de configurer la connexion entre le serveur d'applications et ces bases de données via le protocole IPv4, tout en utilisant IPv6 pour le reste des communications.

Vérifiez auprès du fournisseur de votre composant si celui-ci est compatible IPv6.

## **5.7.2 Instructions pour l'implémentation d'IPv6**

Lorsque vous recourez à l'implémentation du protocole IPv6, en tout ou partie, tenez compte des points suivants :

- Après avoir installé AEM forms on JEE, n'utilisez pas l'option de démarrage de Configuration Manager directement à partir du programme d'installation d'AEM forms on JEE. Accédez plutôt au répertoire *[racine aemforms]*\configurationManager\bin\IPv6 et exécutez le script spécifique à IPv6 (ConfigurationManager\_IPv6.bat ou ConfigurationManager\_IPv6.sh) pour démarrer Configuration Manager.
- Si vous avez choisi de valider la configuration du serveur d'applications à l'aide de Configuration Manager, la validation échoue lorsque vous activez IPv6 sur ce serveur. Vous pouvez ignorer ce message d'erreur lors du processus. Une fois redémarré en mode IPv6, le serveur d'applications peut se connecter à la base de données.
- *(WebLogic uniquement)* Vous devez activer le mode IPv6 uniquement pour les serveurs gérés. Admin Server peut poursuivre son exécution en mode IPv4. Il est alors accessible via son adresse IPv4. Cependant, le serveur géré que vous avez démarré dans l'environnement IPv6 n'est accessible que via son adresse IPv6 ou un nom d'hôte résolu via le serveur DNS.
- *(WebLogic uniquement)* Même si vous exécutez Configuration Manager sur l'ordinateur hébergeant le serveur d'applications, vous devez indiquer l'adresse qu'utilise le serveur géré pour écouter les communications dans le cadre de l'amorçage et du déploiement des modules d'AEM forms on JEE. Cette adresse d'écoute doit correspondre au nom DNS résolu en tant qu'adresse IPv6 de l'ordinateur.
- Pour disposer de communications n'utilisant qu'IPv6 pour contacter le serveur de base de données, modifiez les paramètres de connexion EDC\_DS et IDP\_DS afin qu'ils utilisent le nom d'hôte de la base de données, résolu en tant qu'adresse IPv6 numérique.
- De nombreux composants de logiciels (pilotes de base de données, par exemple) ne prennent pas entièrement en charge les adresses IPv6 numériques. Il est donc recommandé d'utiliser le nom d'hôte résolu via DNS plutôt que des adresses IPv6 numériques.
- Assurez-vous que le nom utilisé pour le mappage d'IPv6 est ajouté au CSRF (section filtre). Si le nom n'est pas ajouté, voir Prévention des attaques CSRF dans [Aide à l'administration.](http://www.adobe.com/go/learn_lc_admin_11_fr)

*Remarque : le nom utilisé pour le mappage IPv6 ne doit pas contenir de crochets ([]).*

• Si vous utilisez Microsoft SQL Server dans un environnement IPv6, vous devez indiquer l'adresse IP du serveur de base de données en respectant le format ci-après. N'oubliez pas que dans cette chaîne, *;serverName* est un mot-clé et ne doit pas être remplacé par le nom réel du serveur.

jdbc:sqlserver://;serverName=<IPv6 address>; portNumber=<port>;databaseName=<db name>

Ici, vous pouvez indiquer le nom d'hôte de la base de données SQL Server au lieu de l'adresse IPv6 numérique.

## **5.7.3 Configuration d'IPv6 pour JBoss**

- **1** Vous pouvez télécharger et installer JBoss à partir de<http://www.jboss.org/jbossas/downloads/> ou obtenir le fichier jboss.zip dans le répertoire tiers sur le support d'installation et extraire le fichier JBoss fourni.
- **2** Modifiez le fichier adobe-ds.xml et le fichier de configuration de la source de données spécifique à la base de données pour établir la connexion à la base de données d'AEM forms on JEE.
- **3** Modifiez le fichier login-config.xml pour établir une connexion à la base de données d'AEM forms on JEE.
- **4** Modifiez les fichiers suivants afin d'activer le protocole IPv6 :
	- *(JBoss sous Windows) [racine du serveur d'applications]*\bin\standalone.conf.bat *(JBoss , autres plateformes) [racine du serveur d'applications]*\bin\run.conf
		- Remplacez -Djava.net.preferIPv4Stack=true par -Djava.net.preferIPv6Stack=true.
		- Ajoutez l'argument -Djava.net.preferIPv6Addresses=true.
	- (*JBoss 5.2 uniquement, Windows) [racine du serveur d'applications]*/bin/run.bat

(*JBoss 5.2 uniquement, autres plateformes) [racine du serveur d'applications]*\bin\run.sh

- Supprimez -Djava.net.preferIPv4Stack=true.
- *[racine du serveur d'applications]*\bin\standalone.bat
	- Remplacez b 0.0.0.0 par -b <nom d'hôte associé à l'adresse IPv6>.
- **5** Lancez Configuration Manager en appelant le script *[racine aem-forms]*\configurationManager\bin\IPv6\ ConfigurationManager\_IPv6.bat ou ConfigurationManager\_IPv6.sh.
- **6** Dans Configuration Manager, sélectionnez les étapes de configuration des fichiers EAR, amorcez le serveur et déployez les modules AEM forms on JEE.
- **7** Une fois le processus Configuration Manager effectué, copiez ces fichiers EAR et collez-les dans le répertoire *[racine serveur d'applications]*\\standalone\deployments directory.
- **8** Démarrez JBoss à partir d'une ligne de commande.
- **9** Indiquez le nom d'hôte Configuration Manager de l'ordinateur associé à son adresse IPv6, puis amorcez le serveur d'applications pour déployer les modules AEM forms on JEE.

### **5.7.4 Configuration d'IPv6 pour WebLogic**

- **1** Installez AEM forms on JEE via le programme d'installation.
- **2** Ne lancez pas Configuration Manager lorsque le programme d'installation est terminé. Lancez Configuration Manager en appelant le script *[racine aemforms]*\configurationManager\bin\IPv6\ConfigurationManager\_IPv6.bat ou ConfigurationManager\_IPv6.sh.
- **3** Sélectionnez les options de configuration des fichiers EAR d'AEM on JEE et du serveur d'applications WebLogic et vérifiez les paramètres de ce dernier à l'aide de Configuration Manager.

*Remarque : vous recevrez un message d'erreur indiquant l'échec de la validation de la source de données à l'aide de Configuration Manager. Cette erreur est due au fait que le serveur d'applications n'a pas encore démarré en mode IPv6 alors que la source de données est configurée dans ce mode. Vous pouvez ignorer cet avertissement.*

- **1** Dans la console d'administration WebLogic Server, modifiez les arguments de **démarrage du serveur** d'applications géré afin d'activer le mode IPv6.
	- Remplacez -Djava.net.preferIPv4Stack=true par -Djava.net.preferIPv6Stack=true.
	- Ajoutez l'argument -Djava.net.preferIPv6Addresses=true.
- **2** Modifiez l'adresse d'écoute du serveur géré afin de l'activer via l'adresse IPv6.
	- Dans WebLogic Server Administration Console, sélectionnez l'onglet **Environment** > **Servers** > *[Nom serveur géré]***Configuration**.
	- Dans le champ Listen Address, saisissez le nom d'hôte de l'ordinateur. Assurez-vous que ce nom d'hôte est résolu en tant qu'adresse IPv6 de cet ordinateur.
- **3** Enregistrez les modifications, puis redémarrez le serveur géré.
- **4** Lancez Configuration Manager en appelant le script *[racine aemforms]*\configurationManager\bin\IPv6\ConfigurationManager\_IPv6.bat or ConfigurationManager\_IPv6.sh.
- **5** Dans Configuration Manager, sélectionnez les étapes de déploiement des fichiers EAR, amorcez le serveur et déployez les modules AEM forms on JEE.
- **6** Indiquez le nom d'hôte fourni dans le champ de l'adresse d'écoute du serveur géré.

*Remarque : Même si vous exécutez Configuration Manager sur le même ordinateur, vous devez indiquer l'adresse d'écoute du serveur géré pour l'amorçage et le déploiement des modules AEM forms on JEE.*

## **5.7.5 Configuration d'IPv6 pour WebSphere**

- **1** Installez AEM forms on JEE à l'aide du script du programme d'installation. Une fois l'installation terminée, ne lancez pas Configuration Manager lorsque le programme d'installation vous invite à le faire.
- **2** Accédez plutôt au répertoire *[racine aem-forms]*\configurationManager\bin\IPv6 et exécutez le script spécifique à IPv6 (ConfigurationManager\_IPv6.bat ou ConfigurationManager\_IPv6.sh) pour lancer LCM.
- **3** Configurez les fichiers EAR et le serveur d'applications à l'aide des options de Configuration Manager.
- **4** Suivez les étapes de Configuration Manager pour configurer le serveur d'applications. Lors de la configuration de la base de données, indiquez le nom d'hôte de la base de données associé à une adresse IPv6.
- **5** Validez la configuration du serveur d'applications faite à l'aide de Configuration Manager. Si la validation de la source de données échoue et qu'un message d'avertissement s'affiche, ignorez-le. Vous pouvez valider les sources de données à partir de la console d'administration WebSphere.
- **6** Dans la console d'administration WebSphere, sélectionnez **Servers > Server Types > WebSphere application servers >** *[nom du serveur]* **> Java and Process Management > Process definition > Java Virtual Machine**. Dans la zone **Generic JVM arguments**, ajoutez l'argument -Djava.net.preferIPv6Addresses=true.
- **7** Sélectionnez **Servers > Server Types > WebSphere application servers >** *[nom du serveur]* **> Java and Process Management > Process definition > Java Virtual Machine**, puis cliquez sur **Custom Properties**. Remplacez java.net.preferIPv4Stack=true par java.net.preferIPv6Stack=true.
- **8** Déployez manuellement les fichiers EAR dans WebSphere Application Server à l'aide de la console d'administration WebSphere. Les fichiers EAR configurés se trouvent dans le dossier *[racine aemforms]*/configurationManager/export.
- **9** Redémarrez le serveur d'application WebSphere.
- **10** Accédez au répertoire *[racine aem-forms]*configurationManager\bin\IPv6 et exécutez le script ConfigurationManager\_IPv6.bat ou ConfigurationManager\_IPv6.sh pour lancer Configuration Manager.
- **11** Dans Configuration Manager, sélectionnez les options permettant l'amorçage et le déploiement des modules AEM forms on JEE. Indiquez le nom d'hôte du serveur d'applications associé à une adresse IPv6.

*Remarque : une fois le serveur d'applications démarré dans un environnement IPv6 (avec l'indicateur - Djava.net.preferIPv6Stack=true), vous ne pouvez y accéder que via son adresse IPv6 ou son nom d'hôte associé à une adresse IPv6.*

# <span id="page-43-0"></span>**5.8 Configuration du serveur pour l'activation de CIFS**

Pour activer l'accès aux fichiers de Content Services se trouvant dans un dossier réseau pour les clients Windows d'AEM forms on JEE, vous devez d'abord activer CIFS dans Content Services.

*Remarque : Si vous activez le protocole CIFS (Common Internet File System) dans un environnement IPv6, vous devez activer la configuration de ce dernier de manière explicite, une fois l'installation d'AEM forms on JEE définie à l'aide de Configuration Manager. Voir « Activation de CIFS en mode IPv6 » dans le guide d'installation de votre serveur d'applications.*

## **5.8.1 Création d'une interface virtuelle (AIX, Linux et Solaris uniquement)**

Pour activer le protocole CIFS sur une version d'AEM on JEE déployée sur une plateforme AIX, Linux ou Solaris, vous devez créer une interface virtuelle et lui affecter une adresse IP sur le serveur exécutant AEM forms on JEE. Cette opération est nécessaire car le protocole CIFS utilise les mêmes ports que le service Samba sur les ordinateurs dotés de Linux, AIX ou Solaris. Spécifiez cette adresse IP virtuelle en tant qu'adresse IP alternative lorsque vous activez le protocole CIFS à l'aide de Configuration Manager.

Si votre implémentation d'AEM on JEE est associée au protocole IPv6, créez des interfaces IPv6 virtuelles sur le serveur CIFS. Ces interfaces devront appartenir au même réseau que les clients CIFS. Pour plus de détails, reportez-vous à la documentation associée à votre système d'exploitation.

*Remarque : ajoutez les interfaces virtuelles créées au fichier /etc/hosts, afin qu'elles soient pérennes.*

## **5.8.2 Configuration de Windows Server pour CIFS**

Pour activer le protocole CIFS sur des ordinateurs dotés de Windows Server 2008 hébergeant AEM forms on JEE, vous devrez configurer ces ordinateurs manuellement. Lorsque le protocole CIFS est activé, les utilisateurs peuvent accéder au référentiel Content Services en tant que dossier de réseau et effectuez différentes opérations sur ses fichiers depuis leur système de fichiers local. Dans Content Services, le protocole CIFS est pris en charge pour les utilisateurs de domaines d'entreprise dont le fournisseur d'annuaires est ActiveDirectory.

*Remarque : assurez-vous que le serveur CIFS dispose d'une adresse IP statique dans le cas d'une implémentation du protocole CIFS basée sur Java. Pour l'implémentation native de Windows, vous n'avez pas besoin d'une adresse IP statique.*

*Remarque : L'utilisateur ayant activé l'option Mémoriser le mot de passe serait en mesure de se connecter au référentiel même après la révocation de son rôle Contentspace.*

### **5.8.2.1 Activation de NetBIOS sur TCP/IP**

Vous devez activer NetBIOS sur TCP/IP pour que les demandes des clients se connectant au serveur AEM forms on JEE puissent être résolues pour le nom d'hôte du serveur.

- **1** Dans la boîte de dialogue **Propriétés de la connexion au réseau local**, dans l'onglet **Général**, sélectionnez **Protocole Internet**, puis **Propriétés**.
- **2** Dans l'onglet **Général** de la boîte de dialogue **Propriétés de protocole Internet (TCP/IP)**, assurez-vous que le serveur est associé à une adresse IP statique. Cliquez sur **Avancé**.
- **3** Dans la boîte de dialogue **Paramètres TCP/IP avancés**, sélectionnez l'onglet **WINS**, puis Activer **NetBIOS sur TCP/IP**.

#### **5.8.2.2 Ajout d'une adresse IP supplémentaire**

*Remarque : cette étape est requise uniquement pour l'implémentation de CIFS basée sur Java.*

**1** Dans la boîte de dialogue **Propriétés de la connexion au réseau local**, dans l'onglet **Général**, sélectionnez **Protocole Internet**, puis **Propriétés**.

- **2** Dans l'onglet **Général** de la boîte de dialogue **Propriétés de protocole Internet (TCP/IP)**, assurez-vous que le serveur est associé à une adresse IP statique. Cliquez sur **Avancé**.
- **3** Dans la boîte de dialogue **Paramètres TCP/IP avancés**, sélectionnez l'onglet **Paramètres IP**, puis cliquez sur **Ajouter**.
- **4** Indiquez une adresse IP statique et cliquez sur **Ajouter.**

#### **5.8.2.3 Désactivation du partage de fichiers et d'imprimantes (Windows Server 2008 uniquement)**

*Important : une fois le partage de fichiers et d'imprimantes désactivé, vous ne pourrez plus accéder directement au serveur via le protocole de partage de fichiers Windows. L'ordinateur ne s'affichera plus dans la vue des réseaux Windows.* 

• Accédez à Paramètres réseau et désactivez l'option **Partage de fichiers et d'imprimantes pour les clients Microsoft**, puis cliquez sur **Appliquer**.

Pour d'autres paramètres pour activer CIFS sous Windows Server 2008, reportez-vous à cet article [.](http://wiki.alfresco.com/wiki/File_Server_Subsystem#Turning_off_windows_native_SMB_.28port_445.29_on_Vista_And_Windows_2008)

# <span id="page-45-0"></span>**5.9 Mise à niveau : processus impliquant des variables de formulaire de document et des signatures numériques**

Si vous effectuez une mise à niveau à partir d'une version précédente d'AEM forms on JEE tout en modifiant votre serveur AEM forms on JEE, les procédures utilisant une variable Document Form ou des signatures numériques peuvent être perturbées. Ce problème survient car ces formulaires ne sont rendus qu'une seule fois, définissant ainsi l'URL d'envoi. La modification du serveur rompt ainsi le certificat.

Parmi les solutions suivantes, choisissez celle qui vous semble la plus adaptée à votre environnement AEM forms on JEE :

**Solution 1 :** terminez tous les processus utilisant une variable Document Form avant d'effectuer une mise à niveau ou un déplacement vers un serveur distant. Utilisez cette méthode si vous conservez sur des serveurs AEM forms on JEE hérités après la mise à niveau. Cette approche permet également d'éviter de *supprimer* des tâches à effectuer pour gérer la redirection vers les soumissions de formulaires. Cette méthode n'est pas pratique si de nombreuses procédures sont en suspens.

**Solution 2 :** si le serveur à mettre à niveau n'est pas mis hors service, il est préférable d'utiliser une approche de proxy inverse. Cette méthode permet de conserver le proxy inverse sur l'ancien système, jusqu'à ce que tous les processus migrés soient terminés.

**Solution 3 :** le module Apache mod\_rewrite peut être utilisé pour modifier les URL intégrées dans chaque formulaire fourni au client.

*Remarque : Si votre implémentation d'AEM on JEE se déroule sur IPv6, les clients ayant recours à l'appel d'EJB pour la création de PDF signalent des exceptions. Il s'agit d'un problème connu [a](http://bugs.sun.com/bugdatabase/view_bug.do?bug_id=6230761)ttribué au JDK Sun 6.* 

# <span id="page-46-0"></span>**5.10 Service de passerelle de migration centrale**

Le service de passerelle de migration centrale vous permet de migrer des applications existantes de vos produits Adobe Central Pro Output Server ou Web Output Pak, afin qu'elles fonctionnent avec le service Output. Le service Central Migration Bridge vous permet d'utiliser vos modèles IFD/MDF, scripts de transformation de données et fichiers DAT existants dans un environnement AEM forms on JEE, dans le cadre d'une stratégie de migration globale.

*Remarque : cette passerelle n'est utile que si vous avez besoin de migrer des applications Central Pro existantes.*

#### **Utilisation autorisée de la passerelle de migration centrale**

Pour pouvoir utiliser le service Central Migration Bridge, vous devez disposer d'une licence valide de Central Pro Output Server 5.7 ou d'un accord de migration Central Pro Output Server 5.7 effectifs. Pour installer Adobe Central Pro Output Server 5.7, utilisez les supports existants, ainsi que la clé du produit (PAC). Cette clé est propre à une plateforme de système d'exploitation donnée. Si le système que vous utilisez pour l'installation d'AEM forms on JEE ne lui correspond pas, vous devrez acquérir une clé de produit associée à ce système. Contactez un représentant Adobe pour obtenir plus d'informations concernant la migration ou l'acquisition de supports ou de clés de produit pour Central Pro Output Server 5.7.

#### **Considérations relatives à l'installation**

Le service de passerelle de migration centrale interagit directement avec les fichiers exécutables de Central Pro version 5.7. Central Pro doit être installé sur le même serveur qu'AEM forms on JEE, mais il ne s'agit pas d'un prérequis pour l'installation d'AEM forms on JEE (autrement dit, il peut être installé avant ou après AEM forms on JEE). Consultez la documentation de Central Pro pour obtenir des instructions d'installation.

*Important : ne démarrez pas Central Pro et ne modifiez pas ses propriétés pour une exécution automatique.* 

Sous Windows, le service *Central Pro Adobe Central Output Server* est installé en tant que service manuel. N'exécutez pas ce service et ne modifiez pas ses propriétés pour une exécution automatique.

Sous AIX, Linux ou Solaris, ne lancez pas le démon *jfdaemon* de Central Pro. Si vous avez modifié le script de démarrage de votre ordinateur pour que ledit démon soit lancé lors du redémarrage de la machine, modifiez le script de façon que ce démon ne soit pas lancé automatiquement (reportez-vous pour cela à la documentation d'installation de Central Pro). Ne démarrez pas Central Pro depuis la ligne de commande, via le lancement du processus jfserver.

*Remarque : L'utilisateur d'AEM forms on JEE qui appelle le service de passerelle de migration centrale doit disposer de droits d'accès au répertoire d'installation de Central Pro, ainsi que de droits d'exécution sur les fichiers exécutables de ce dernier.*

#### **Installations clé en main d'AEM forms on JEE**

Si vous installez et configurez un environnement clé en main d'AEM forms on JEE à l'aide du mode express, le service de passerelle de migration centrale est installé et configuré par défaut ; vous n'aurez pas besoin d'intervenir.

*Remarque : Assurez-vous que le produit Adobe Central Pro est bien installé dans le répertoire par défaut.*

#### **Installations personnalisées d'AEM forms on JEE**

Si vous installez et configurez AEM forms on JEE via le mode personnalisé (installation clé en main partielle ou manuelle), Configuration Manager vous invite à inclure la passerelle de migration centrale dans le déploiement.

Par défaut, le service utilise le chemin d'installation par défaut de Central Pro. Si Central Pro est installé à un autre emplacement, mettez à jour la configuration [Répertoire d'installation de Central] du service de passerelle de migration centrale à l'aide d'Administration Console.

Une fois l'installation d'AEM forms on JEE terminée, si Central Pro n'est pas installé à l'emplacement par défaut, procédez comme suit pour faire accéder AEM forms on JEE au répertoire adéquat :

- **1** Connectez-vous à Administration Console.
- **2** Cliquez sur **Services > Applications et services > Gestion des services**.
- **3** Cliquez sur le service de **passerelle de migration centrale 1.0**.
- **4** Indiquez le chemin d'accès correct au répertoire d'installation de Central Pro.
- **5** Cliquez sur **Enregistrer**.

*Remarque : vous pouvez également effectuer cette configuration dans Workbench Voir Création et gestion de processus.*